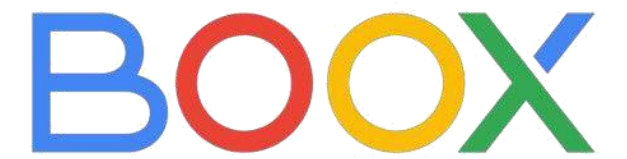

# **TAB ULTRA C PRO**

# Obecná uživatelská příručka

V3.5

Společnost Onyx International Inc.

www.boox.com

# Obsah

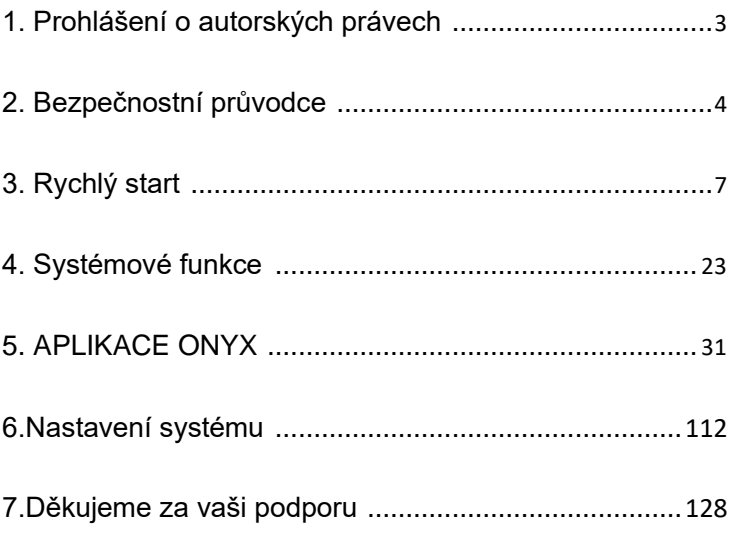

# <span id="page-2-0"></span>**1. Prohlášení o autorských právech**

Společnost Guangzhou Onyx International Inc. si vyhrazuje právo provádět změny specifikací produktu a obsahu obsaženého ve Stručném návodu k obsluze a uživatelské příručce bez předchozího upozornění. 1. Všechny obrázky knih v této příručce jsou pouze pro zobrazení, nikoli předinstalované knihy;

2. Kvůli různým verzím softwaru mohou být některé funkce nebo rozhraní v rozporu s popisem v příručce. Podléhá konečnému produktu.

# <span id="page-3-0"></span>**2. Bezpečnostní průvodce**

Před použitím si přečtěte následující bezpečnostní pokyny. Pokud narazíte na nějaké technické potíže, kontaktujte prosím svého prodejce BOOX nebo zavolejte na oficiální poprodejní horkou linku 4008-400-014 nebo 4008-860-830.

# **Ochrana křehké obrazovky**

E-ink obrazovka je velmi křehká. Nenarážejte, nemačkajte, neutlačujte obrazovku nebo ji nepouštějte z vysokého místa na tvrdý povrch. Pokud je obrazovka rozbitá, přestaňte ji prosím používat a požádejte o výměnu náš zákaznický servis nebo jiné kvalifikované odborníky. Nerozebírejte a nevyměňujte jej sami.

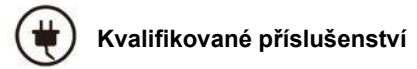

Je povoleno používat pouze baterie, nabíječky a další příslušenství, které splňují bezpečnostní normy tohoto zařízení. Podrobnosti naleznete ve specifikacích produktu.

Použití nekompatibilního příslušenství způsobí poškození

zařízení na vaše vlastní riziko.

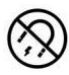

**Uchovávejte mimo dosah silných magnetů/statické elektřiny**

Uchovávejte mimo silné magnetické a elektrostatické prostředí,

abyste předešli abnormálnímu zápisu na elektromagnetickou

obrazovku nebo poškození jiných elektronických součástí.

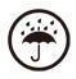

# **Uchovávejte mimo dosah tekutin**

Toto zařízení není vodotěsné. Nevystavujte jej vlhkému prostředí a nepoužívejte v dešti. Udržujte jej mimo dosah jakýchkoli korozivních kapalin.

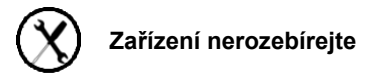

Baterii tohoto zařízení nelze vyměnit. Nerozebírejte jej prosím

sami, aby nedošlo k poškození konstrukce nebo obrazovky.

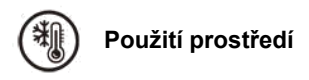

Rozsah okolní teploty při používání tohoto zařízení je 0°C-50°C. Nepoužívejte jej nepřetržitě v prostředí s vysokou nebo nízkou teplotou.

Neneseme odpovědnost za poškození nebo ztrátu dat v zařízení způsobenou abnormální činností člověka nebo neočekávanými okolnostmi, ani za jiné nepřímé ztráty tím způsobené.

Pokud se potřebujete vrátit do továrny na opravu, zálohujte si prosím důležitá data sami. Neneseme odpovědnost za ztrátu dat způsobenou opravou nebo výměnou dílů nebo aktualizací systému.

# <span id="page-6-0"></span>**3. Rychlý start**

# **3.1 Domovská obrazovka**

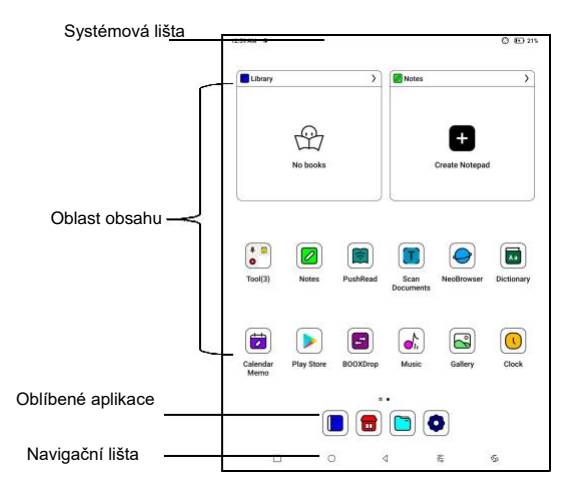

### **Systémová lišta**

Oblast zobrazuje aktuální stav zařízení, včetně

Čas, upozornění, režim obnovení, Wi-Fi, stav baterie,

atd.

AM 6:44 <sup>O</sup>

 $Q$   $Q$   $E$  53%

# **Kontrolní centrum**

Vytáhněte ji z pravého horního

okraje dolů nebo klepnutím

rozbalte.

Klepnutím na ikonu "Upravit" nahoře

upravíte funkce pro centrum.

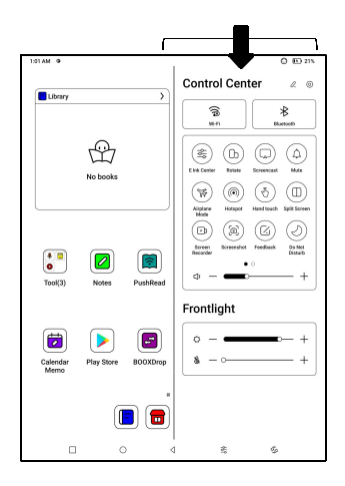

#### **Centrum oznámení**

Vytáhněte ji z levého horního okraje

dolů nebo klepnutím rozbalte.

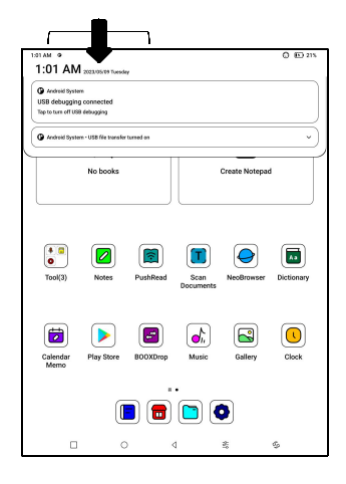

# **Oblast obsahu**

Klepnutím a podržením aplikace ji můžete posouvat po obrazovce, odinstalovat, optimalizovat, přidat do skupiny nebo získat přístup k některým rychlým funkcím podporovaným aplikací.

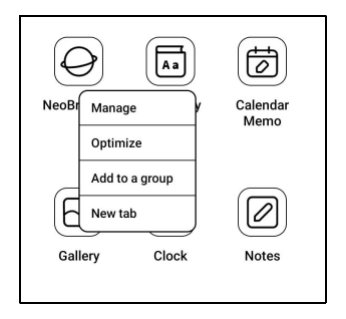

Klepnutím a podržením widgetu jej můžete přesunout, odebrat nebo změnit jeho velikost (Widget musí podporovat různé velikosti)

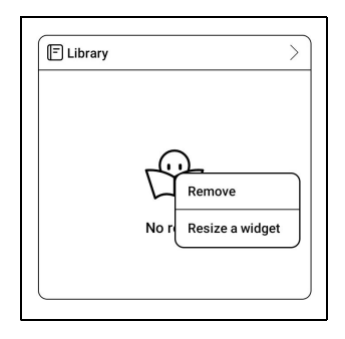

Klepnutím a podržením prázdné oblasti po dobu 2 sekund vstoupíte do stavu úprav plochy. Udělejte pořádek v aplikacích na obrazovce, přidejte na plochu widgety a spravujte nastavení plochy.

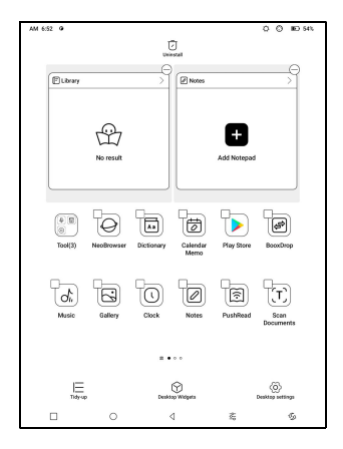

# **Přidat stolní počítače**

Po zaplnění aktuální plochy se při

instalaci nové aplikace automaticky

přidá druhá plocha. Můžeš

také dlouze stiskněte a přetáhněte libovolnou ikonu na

další stránku ručně.

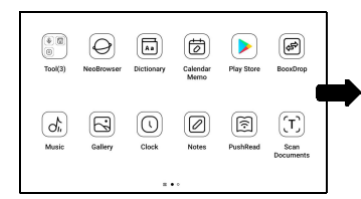

# **Oblíbené aplikace**

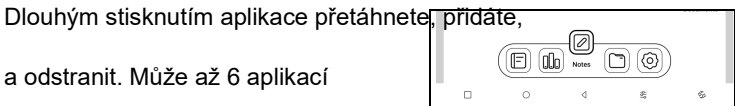

být přidán.

# **Navigační panel (výchozí)**

K dispozici jsou čtyři možnosti

kombinací. Můžete si vybrat

preferovanou možnost.

C1: Zpět / Domovská obrazovka /

Multitask / E Ink Center / Full Refresh

C2: Multitask / Domovská obrazovka / Zpět / E Ink Center /

Full Refresh

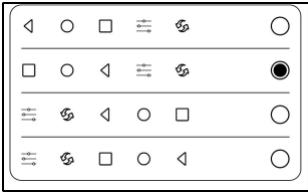

#### **Gesta**

Přejděte do Nastavení/Systém

Navigace, na kterou chcete přejít

navigovat pomocí gest.

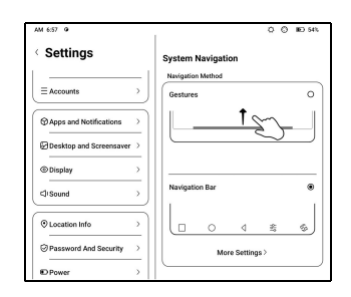

# **Přizpůsobte si gesta**

Dole (výchozí:)

Multitask, domovská obrazovka, E

ink Center

Strany (výchozí): Zadní strana

Přizpůsobte si gesta svým vlastním

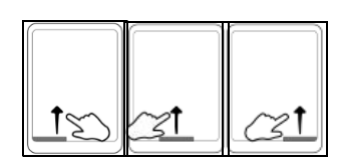

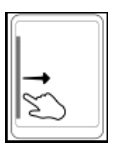

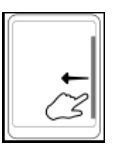

preferencím.

# **Jiná gesta**

Přejetím 3 prsty dolů pořídíte snímek obrazovky. Toto gesto je ve výchozím nastavení povoleno. Chcete-li to zakázat, přejděte do Nastavení / Nastavení systému / Snímky obrazovky.

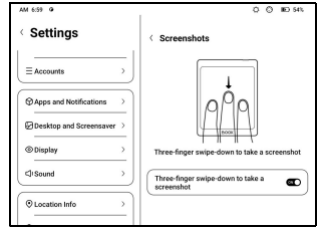

# **3.2 E-ink Center (optimalizace aplikací)**

Lze jej vyvolat z ovládacího centra nebo přejetím zespodu nahoru. Tato funkce se používá hlavně k optimalizaci efektu zobrazení aplikací třetích stran.

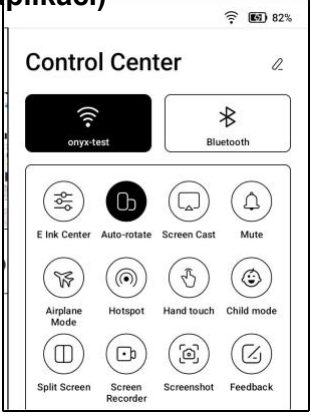

# **Obnovovací režimy**

Pro různé aplikace můžete

přednastavit různé režimy obnovení

nebo je později změnit.

**HD:** Dobrý efekt zobrazení, vhodný pro obecné čtení textu.

**Vyvážený:** Silnější duch, vhodný pro rychlé procházení obrázků a

textu.

**Rychlý:** Silná ztráta detailů, vhodné pro procházení webových stránek.

**Ultrarychlé:** Silnější ztráta detailů, vhodné pro přehrávání videí.

### **Vylepšení tmavých barev**

Tato funkce změní tmavší barvy na

černou a obecně se používá pro

zvýraznění barev popředí, popř

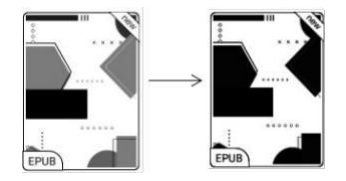

stránky světlých barev, jako jsou barevné ikony, a nekvalitní naskenované soubory PDF.

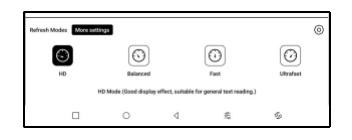

## **Filtr barev světla**

Tato funkce změní světlé barvy

stránky na bílou a běžně se

používá k vybělení barev pozadí.

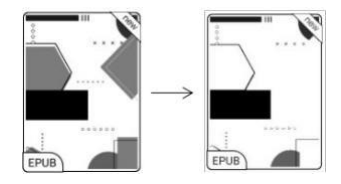

# **Více nastavení**

Přizpůsobte si další nastavení optimalizace pro lepší uživatelský zážitek. Přejděte do E Ink Center/Optimalizace aplikací nebo dlouze stiskněte ikonu aplikace a vyberte "Optimalizovat".

## **Zobrazit**

**DPI:** Upravte celkovou velikost rozhraní a její výchozí hodnota je 350. Pokud jsou některé aplikace (například Kobo) upraveny na minimální hodnotu a okraje jsou stále oříznuté, přepněte zpět na původní hodnotu DPI aplikací. **Antialiasing:** Ostřejší okraj textu

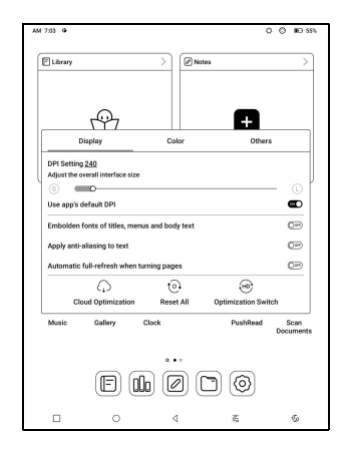

**Cloud Optimization:** Některé aplikace byly optimalizovány pro lepší výkon. Získejte optimalizaci jediným kliknutím po připojení k internetu.

**Reset All:** Všechna nastavení optimalizace budou resetována. **Optimalizační spínač:** Hlavní spínač. Po jeho vypnutí budou některé optimalizační efekty zrušeny, ale konfigurace nebude resetována.

#### **Barva**

#### **Přidejte do textu tahy**

Některý text může být neviditelný kvůli odbarvení pozadí.

Přidáním tahů do textu můžete text znovu zviditelnit.

Doporučená hodnota: 1.

#### **Barva pozadí**

Jde o vybělení velké plochy barvy pozadí. Toto nastavení se doporučuje používat společně s vylepšením textu a barvami ikon. Jinak text a malé ikony na pozadí nebudou viditelné.

#### **Barva ikony**

Obecně se jedná o ztmavení barev některých malých barevných ikon v nabídce.

#### **Barva krytu**

Obecně se jedná o ztmavení

barev velkých ikon ve stylu krytu.

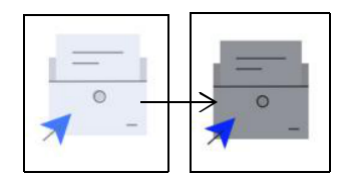

## **Velikost textu webové stránky**

Toto je pro vestavěné rozhraní WebView. Pokud je nastavení DPI neplatné, můžete zkusit upravit velikost písma webové stránky

#### **Barva textu webové stránky**

Když bělení nefunguje, můžete zkusit upravit barvy webové stránky.

#### **Embolden text webové stránky**

Pokud některá písma nelze zvýraznit, můžete zkusit zvýraznit text webové stránky.

# **Ostatní**

### **Udržujte aplikace aktivní na pozadí**

To platí pro aplikace, které jsou nepřetržitě spuštěné na pozadí, jako jsou Alarmy, Oznámení, Stahování. Spuštěné aplikace můžete zastavit.

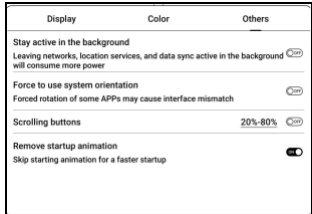

#### **Síla následuje směr systému**

Některé aplikace uzamknou směr. Když se systém otáčí, pokud

APP nemůže rotaci sledovat, lze použít nucenou rotaci;

Vynucené otáčení může způsobit, že se některá rozhraní nebudou zobrazovat normálně, což souvisí s návrhem aplikace APP. U takového APP se doporučuje vypnout nucené otáčení a použít původní směr;

## **Nastavení rolovacího tlačítka**

Na stránku Nastavení rolovacího tlačítka můžete přejít ze Správy aplikací (klepněte na lištu nabídky v pravém horním rohu domovské stránky Aplikace) nebo z nastavení Navigační kuličky.

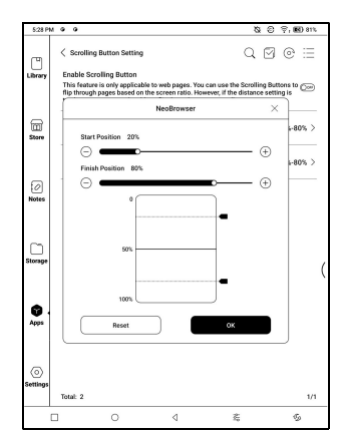

Když je povoleno u třetí strany

v aplikacích lze k otáčení stránek použít rolovací tlačítka. Na základě skutečné situace na stránce můžete nastavit požadované počáteční a koncové pozice, abyste se vyhnuli nekonzistentnímu nebo částečně duplicitnímu obsahu po otočení stránky. Doporučuje se nastavit počáteční a koncovou pozici mezi 15 % a 90 % obrazovky. Příliš velký rozsah může ztížit efektivní otáčení stránek, zatímco příliš malý rozsah může vést k nadměrnému opakovanému obsahu.

# **Klikyháky (podporuje pouze některé aplikace)**

Toto nastavení se vztahuje pouze na aplikace s funkcemi rukopisu a slouží k optimalizaci rychlosti psaní rukou. Aktuálně to

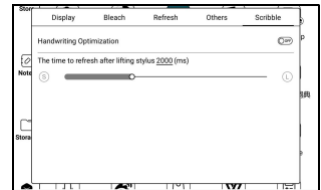

podporuje pouze aplikace včetně OneNote, Evernote a WPS.

Doba obnovení po zvednutí stylusu:

Doba obnovení po zvednutí stylusu: Rukopis se obnoví v nastaveném čase poté, co přestanete psát. Obnovení se vztahuje

na nastavení aplikace, jako jsou typy, šířka a citlivost na tlak.

Když probíhá obnovování rukopisu, nemůžete pokračovat v psaní. Po dokončení obnovy můžete pokračovat v psaní.

Při obnovování rukopisu nemůžete pokračovat v psaní, pokračujte v psaní po obnovení;

Pokud chcete méně přerušení při obnovování, můžete nastavit frekvenci obnovování déle.

Dotyk rukou může způsobit přerušení ručního psaní. Doporučuje se zakázat dotyk rukou, abyste omezili náhodný dotyk na plátně, který by mohl způsobit problémy.

# <span id="page-22-0"></span>**4. Systémové funkce**

# **4.1 Odesílání obrazovky**

4.1.1 Tato funkce podporuje Windows 10 nebo vyšší.

Nepodporuje Win 7/XP a MacBook.

4.1.2 Ujistěte se, že váš počítač podporuje funkci Screen Cast.

Můžete to zkontrolovat v počítačovém systému: Systém /

Projektování do tohoto PC

Uvědomte si prosím, že existují 4 nastavení, která ovlivní výsledky vyhledávání počítače na vašem BOOXu a potvrzení žádosti o připojení.

Počítač podporuje

Odesílání obrazovky

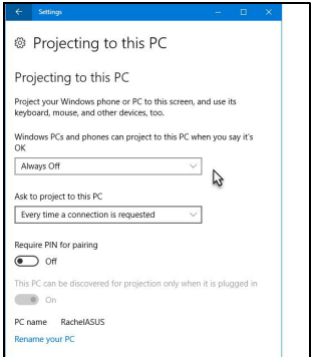

® Projecting to this PC Počítač nepodporuje Projecting to this PC oject your Windows phone or PC to this screen, and use its Miracast / obsazení obrazovky keyboard, mouse, and other devices, too. This device might have trouble displaying your content because its hardware wasn't specifically designed for wireless projection. Windows PCs and phones can project to this PC when you say it's  $\alpha$ Available everywhere on secure networks Ask to project to this PC Every time a connection is requested Require PIN for pairing  $\bigodot$  off This PC can be discovered for projection only when it is plugged in  $\bullet$  on PC name RachelASUS Rename your PC

4.1.3 Ujistěte se, že váš počítač a BOOX jsou připojeny ke stejné bezdrátové síti.

Pokud váš stolní počítač připojuje Wi-Fi přes bezdrátovou

síťovou kartu, zkontrolujte, zda je podporován krok 2.

Některé konfigurace počítače a bezdrátové síťové karty tuto funkci nepodporují.

4.1.4 Na vašem BOOXu vyberte Screen Cast z rozbalovací nabídky Control Center. Poté se spustí automatické vyhledávání. po nalezení se zobrazí název počítače.

4 .1.5 V okně hledání vyberte nalezený počítač. Pokud existuje více počítačů, vyberte

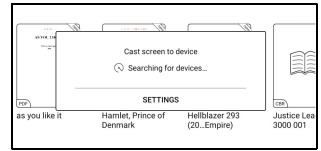

počítač, do kterého chcete promítat ze seznamu.

4.1.6 Po výběru počítače, do kterého chcete promítat, se na vašem počítači zobrazí upozornění, zda chcete přijmout požadavek na promítání.

4.1.7 Jakmile to přijmete, váš BOOX a počítač se automaticky propojí. A Screen Cast je úspěšný.

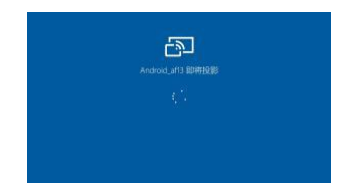

Pokud se zobrazí zpráva "Nelze zobrazit chráněné

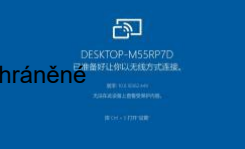

obsah na tomto zařízení" se na obrazovce zobrazí, připojení nemusí být úspěšné. Odpojte zařízení a znovu požádejte o připojení Screen Cast.

4.1.8 Když jsou váš BOOX a počítač propojeny, klepněte znovu na Screen Cast v Ovládacím centru a vyberte "Odpojit". Váš počítač nemůže odpojit připojení.

Pokud váš počítač podporuje Screen Cast, ale nemůže přijmout požadavek, restartujte počítač a zkuste se znovu připojit. Zkontrolujte také, zda je váš počítač nastaven na odmítnutí požadavku. (Viz krok 2).

## **4.2 Záznam obrazovky**

Dlouhým stisknutím ikony nahrávání obrazovky přejděte do nastavení nahrávání obrazovky. Můžete přizpůsobit rozlišení, kvalitu záznamu, orientaci obrazovky, zdroj zvuku, snímkovou frekvenci atd.

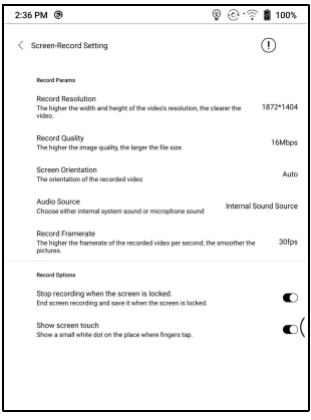

Pokud používáte nahrávání obrazovky poprvé,

doporučujeme nejprve upravit příslušná nastavení.

Klepnutím na ikonu Nahrávání obrazovky otevřete widget pro nahrávání. Klepnutím na ikonu Start zahájíte nahrávání a klepnutím na ikonu Zavřít nahrávání zastavíte. Po dokončení nahrávání se zobrazí miniatura, která vám umožní přehrát nebo sdílet zaznamenané video.

Klepnutím a podržením widgetu nahrávání jej přetáhnete.

Widget nahrávání se do videa nezaznamená.

Po aktivaci nahrávání obrazovky bude widget nahrávání neustále plavat na obrazovce. Můžete vytvářet různé nahrávky. Klepnutím na X jej úplně zavřete.

Formát záznamu je MP4. Cesta uložení je

Storage/Movies/Captures

## **4.3 Rozdělená obrazovka**

Když je aplikace otevřená, spusťte funkci výběrem Split Screen z Control Center. Rozdělená obrazovka podporuje dokumenty, poznámky,

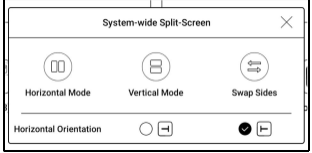

a další aplikace. Rozdělenou obrazovku nelze spustit ze systémového rozhraní.

**Poznámka: Zda aplikace podporuje rozdělenou obrazovku, závisí na aplikaci samotné. Pokud aplikace nepodporuje rozdělenou obrazovku, kontaktujte vývojáře.**

V režimu rozdělené obrazovky je nově

otevřená aplikace sekundární obrazovkou.

Můžete si vybrat, zda chcete vyměnit

strany a ukončit režim rozdělené

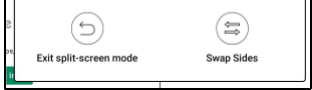

obrazovky.

V režimu rozdělené obrazovky pouze aplikace na hlavní obrazovce podporují nastavení aktualizace a nastavení aktualizace nikoli projeví se na sekundární obrazovce.

V rozdělené obrazovce se nastavení zobrazení projeví v obou aplikacích.

# <span id="page-31-0"></span>**5. APLIKACE ONYX**

#### **5.1 Knihovna**

Knihovna zobrazuje pouze podporované formáty. Ve výchozím nastavení se používá režim krytí. Všechny e-knihy jsou seřazeny podle času vytvoření. V pravém horním rohu Knihovny můžete vyhledávat knihy, vytvářet police, spravovat knihy hromadně, kontrolovat čtení Statistiky, filtrování a řazení, přepínání mezi režimy Obálka a

Seznam, skenování obálek knih, správa synchronizace a

nastavení knihovny.

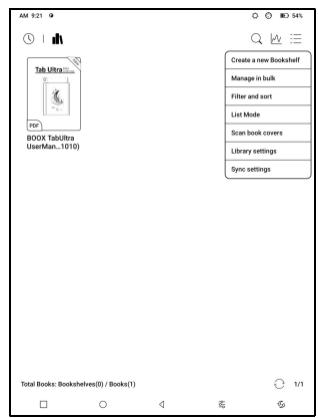

## **Režim knihovny**

Ve výchozím nastavení je knihovna v režimu skenování, který automaticky kontroluje všechny podporované soubory pod určenými cestami pro ukládání. Klepnutím na ikonu přepnete do režimu adresáře, který zobrazí všechny podporované položky

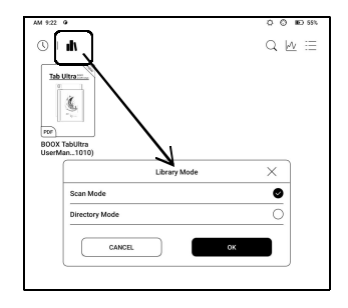

dokumenty podle adresářové struktury v Úložišti.

# **Můj oblíbený**

Klepnutím na symbol ☆ na přebalu knihy přidáte knihu do oblíbených. Klepnutím na ikonu Nedávno otevřené přepnete na Moje oblíbené

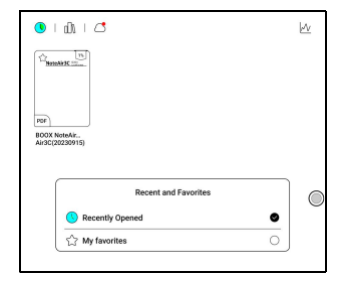

Stará funkce "Připnuto" byla odstraněna

### **Filtrovat a třídit**

Ve výchozím nastavení použít na všechny e-knihy a seřadit podle poslední doby čtení v sestupném pořadí;

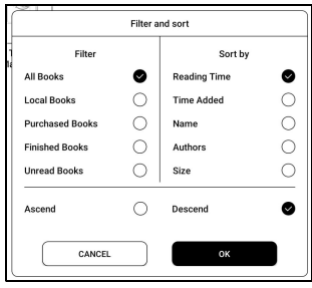

#### **Nastavení knihovny**

Můžete zvolit zobrazení názvu

místo názvu souboru,

aktivovat/deaktivovat statistiku

čtení nebo zvolit cestu skenování.

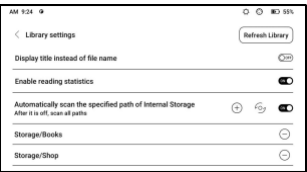

Výchozí cesta skenování je: Books and shop in Storage. Cestu skenování můžete přizpůsobit a zvolit automatické skenování zadané cesty.

Poznámka: V následujícím případě budou některé dokumenty po obnovení knihovny z knihovny odstraněny. Vy

můžete zkontrolovat zdrojové soubory z cesty pro ukládání.

1. Dokumenty se otevřely přímo z jiné cesty,

která se neskenuje v úložišti.

2. Dokumenty, které nejsou ve výchozí cestě skenování po změně výchozí cesty skenování.

#### **Nastavení synchronizace**

Přes Onyx Cloud můžete synchronizovat průběh čtení a data napříč zařízeními. Tato funkce je ve výchozím nastavení zapnutá. Pokud nechcete synchronizovat

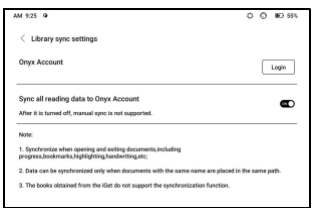

čtení dat všech dokumentů, můžete tuto funkci vypnout.

Pokud nechcete synchronizovat data čtení některých dokumentů, dlouze stiskněte obálky jejich knih, přejděte do Nastavení synchronizace a vypněte jejich synchronizaci jednotlivě.

**Poznámka: V současné době lze do cloudu synchronizovat pouze čtení dat. Zdrojový dokument nelze synchronizovat do cloudu. Pro synchronizaci je třeba přidat dokumenty do stejné cesty na různých zařízeních.**

#### **Cloudové úložiště**

Po navázání cloudového úložiště třetí strany můžete stahovat dokumenty z cloudového úložiště do vašeho zařízení, ale nahrávání dokumentů z vašeho zařízení do cloudového úložiště v současné době není podporováno.

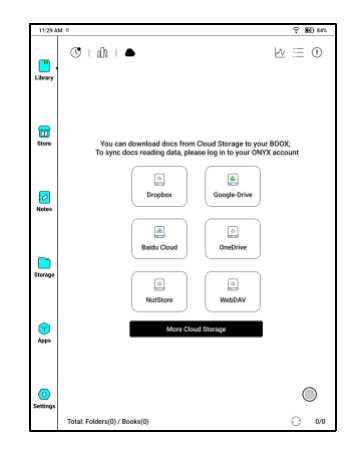
Po vložení dat do dokumentů PDF můžete dokumenty PDF nahrát

zpět do původní složky v cloudovém úložišti. Jiné formáty v

současnosti tuto funkci nepodporují.

Chcete-li synchronizovat data čtení, přihlaste se ke svému účtu ONYX.

#### **Svázat WebDAV**

Přečtěte si prosím závazné představení každého Cloud Storage, protože různí poskytovatelé Cloud Storage mohou používat různé způsoby přihlášení. Například NextCloud vyžaduje, abyste vytvořili soubor

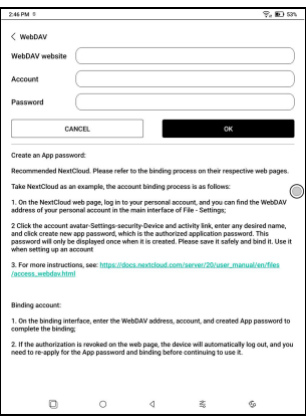

heslo pro konkrétní aplikaci na jejich webu, které se používá k

autorizaci k přihlášení.

## **Po navázání cloudového úložiště vyberte Funkce**

Některé služby Cloud Storage podporují stahování knih i export poznámek. Po vázání

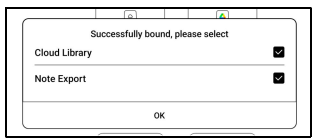

účet Cloud Storage, můžete si vybrat funkci, kterou potřebujete.

## **Svažte více účtů**

Služba Cloud Storage podporuje vazbu více účtů. Knihy stažené pomocí konkrétního účtu budou uloženy v samostatné dílčí poličce.

## **Dílčí polička pro cloudové úložiště**

Když je účet Cloud Storage svázán, při prvním stahování knih se automaticky vytvoří dílčí polička. Všechny stažené knihy ze stejného účtu Cloud Storage budou automaticky umístěny na tuto dílčí poličku. Dílčí polička obsahuje pouze podporované formáty knih. Mějte prosím na paměti, že jiné typy souborů stažených z cloudového úložiště nemusí být možné zobrazit. Pokud nejsou podporovány, smažte jejich místní soubory.

Pokud dílčí poličku nepotřebujete, můžete ji deaktivovat v nastavení cloudového úložiště. Po deaktivaci budou stažené knihy přidány přímo do knihovny.

#### **Nahrává soubory do cloudového úložiště**

Místní knihy ze zařízení BOOX můžete ručně nahrát do konkrétního cloudového úložiště. Dlouze stiskněte obálku knihy v Úložišti nebo Knihovně a poté vyberte Kopírovat do cloudového úložiště.

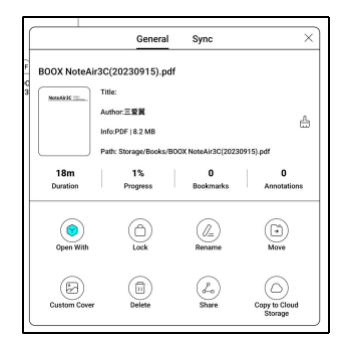

Automatické nahrávání aktuálně není podporováno

## **Nastavení cloudového úložiště**

< Cloud Storage Setting Dokumenty PDF lze automaticky Baidu Cloud **Unbind** BOOX 00 46 48  $\blacksquare$ Enable Cloud Storage books nahrát poté, co dokumenty  $150M$ matically upload PDFs with embedded data Add to sub-bookshelf with the same name O If it is off, download directly to bookshelf opustíte. Rychlost odesílání je 1. Cloud Storage only supports downloading Books to yo 2. The updated PDF can be syn omezena rychlostí sítě a cloudu 3. Cloud Storage may have monthly upload and do 4. When there is a large<br>to load more. 5. Google Drive is a trad Omezení rychlosti úložiště. Nedoporučuje se často nahrávat větší dokumenty. Místo toho je můžete v případě potřeby nahrát ručně dlouhým stisknutím krytu a výběrem ručního nahrání.

Po přihlášení do cloudového úložiště můžete v nastavení cloudového úložiště nastavit velikost automatického nahrávání PDF dokumentů s výchozí velikostí 150 MB a maximální velikostí 300 MB.

Některá cloudová úložiště mohou mít limity měsíční kvóty. Pokud narazíte na chyby, jako je nemožnost stahování nebo

nahrajte, nejprve zkontrolujte problémy se sítí a poté potvrďte u poskytovatelů cloudového úložiště, zda mají limitní kvótu.

#### **Rezervovat nemovitost**

Dlouhým stisknutím obálky knihy můžete zkontrolovat informace související s knihou, včetně názvu, autora, formátu, velikosti, průběhu čtení, podrobností o knize, Otevřít pomocí, Uzamknout, Přejmenovat, Přesunout, Vlastní obálka, Smazat a Sdílet.

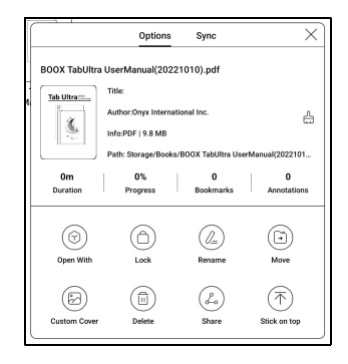

Cesta k uložení: klepnutím na cestu k uložení přejdete na

skutečné místo uložení.

## **Vymazat nastavení**

Můžete vymazat heslo,

čtení dat, mezipaměti a knihy

Pokrýt.

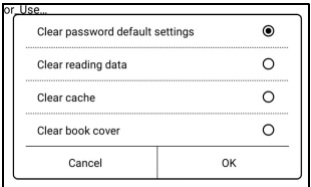

## **Vymazat výchozí nastavení hesla**

Vymažte pouze výchozí nastavení uzamčených dokumentů nebo

dokumentů s jejich vlastními hesly, příslušná hesla nevymažete.

## **Vymazat data čtení**

Všechny osobní údaje vybrané knihy budou vymazány. Po vymazání nelze data obnovit. Tuto akci prosím provádějte opatrně!

#### **Zámek**

Přidejte zámky do dokumentů (hesla pro čtení), abyste chránili osobní data čtení. Heslo se používá k otevírání knih v NeoReaderu. Když

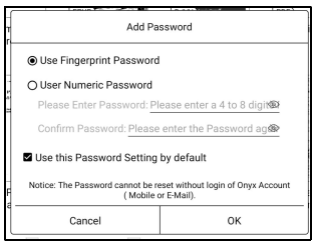

jsou dokumenty exportovány nebo zkopírovány do jiných zařízení nebo jiných aplikací, heslo již nebude platné.

Digitální heslo podporuje nastavení pouze jednoho hesla. Po prvním nastavení digitálního hesla jej nemusíte znovu nastavovat, pokud digitální heslo používáte pro jiné dokumenty. K ostatním dokumentům je potřeba pouze přidat zámky.

Heslo pro čtení nelze získat. Pokud zapomenete heslo pro čtení, můžete heslo obnovit pouze prostřednictvím účtu Onyx (pouze přihlášení k mobilnímu telefonu a e-mailu

podporované metody).

Pokud toto heslo používáte ve výchozím nastavení, můžete heslo přidat přímo do jiných dokumentů po jeho prvním nastavení. V tomto případě nemusíte pokaždé přidávat zámky.

# **Čtení statistik**

Toto shrnuje vaše osobní statistiky čtení, včetně dnešní doby čtení, přečtených knih, dokončených knih, celkové doby čtení, značek a anotací.

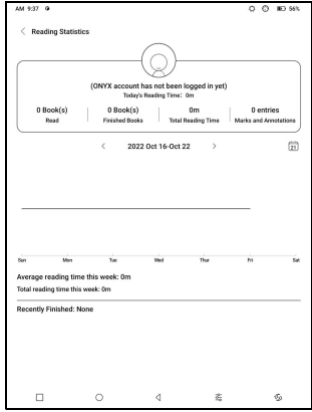

Průměrná doba čtení v tomto týdnu je založena na 7 dnech a vypočítává průměrnou denní dobu čtení v tomto týdnu.

Klepnutím na Značky a poznámky přejdete na stránku Moje poznámky a klepnutím na libovolnou knihu v části Nedávno dokončené knihy knihu otevřete.

Pokud nechcete používat statistiku čtení, můžete ji vypnout v Nastavení knihovny. Po jejím vypnutí se ikona statistiky čtení v knihovně již nebude zobrazovat

# **5.2 NeoReader**

Klepnutím na střed obrazovky vyvolejte nabídku čtení.

Můžete přepínat mezi více dokumenty a vybírat

související funkce.

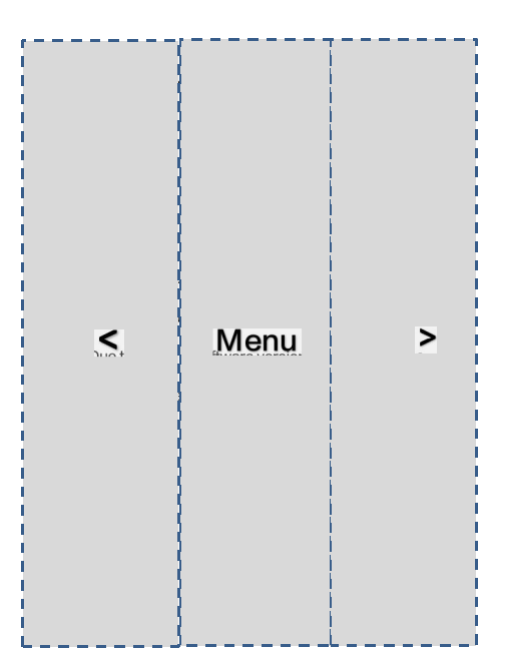

## **Plovoucí panel nástrojů**

Ve výchozím nastavení je plovoucí panel nástrojů sbalený k pravému okraji. Když je rozbalená, dlouze stiskněte lištu nástrojů a přetáhněte ji na libovolné místo na obrazovce. Lze jej rozložit do stran, aby se zabránilo zakrývání textu během čtení. V případě potřeby jej vyvoláte přejetím doleva nebo doprava od okrajů obrazovky.

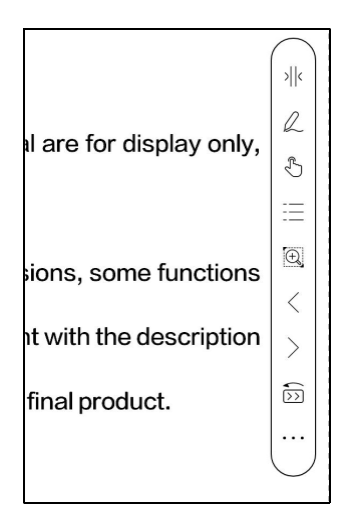

Při používání přiblížení a sloupců v PDF automaticky přidejte ikonu Posouvání a ikonu Obnovit (obě jsou ve výchozím nastavení vypnuté), aby vám pomohly spravovat zvětšený dokument.

Když je stránka rozdělena do několika sloupců, jediným klepnutím otočíte každý sloupec a klepnutím na virtuální tlačítka otočíte celou stránku

## **Vyberte slovo**

Dlouhým stisknutím slova vyvoláte

dialogové okno slovníku. Můžete

přepínat mezi různými

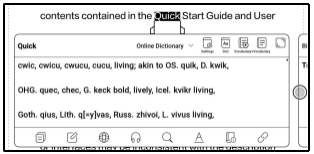

slovníky. Z rozevíracího seznamu vyberte ten, který chcete.

Tato funkce vyžaduje instalaci slovníků. Pokud nemáte nainstalovaný slovník, nemůžete hledat slova. Klepnutím na libovolnou oblast mimo dialogové okno slovníku jej opustíte.

#### **Gesta**

To je výhodné u dvoudotykových modelů. Když k psaní používáte stylus, můžete zakázat určité akce gest, abyste omezili rušení při psaní.

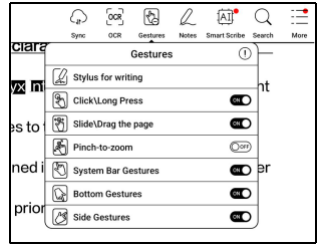

## **OCR**

Podporujte pouze obrázky ve formátech včetně PDF 、 CBR 、 CBZ 、

DJVU , PNG

Rozpoznejte jednu stránku po druhé.

Výběr správného rozvržení (horizontální nebo vertikální rozvržení) může zlepšit přesnost rozpoznávání. Po rozpoznání dlouhým stisknutím libovolného textu přidejte značky nebo vyhledejte slovníky.

Pokud některý rozpoznaný text není přesný, můžete text opravit v dialogovém okně poznámky (toto nezmění původní text v obrázku)

Zkontrolujte všechny rozpoznané stránky z obsahu/záložek, kde můžete rychle najít příslušné stránky a přejít na ně. Klepnutím na ikonu OCR v pravém horním rohu vymažete obsah OCR.

## **Panel nástrojů pro ruční psaní**

Panel nástrojů pro ruční psaní se vznáší na obrazovce. Dlouhým stisknutím jej přetáhnete. Stav rukopisu je ve výchozím nastavení. Můžete jej deaktivovat a povolit z nabídky čtení nahoře. Otevřete panel nástrojů pro psaní rukou z plovoucího panelu nástrojů. Můžete to zhroutit.

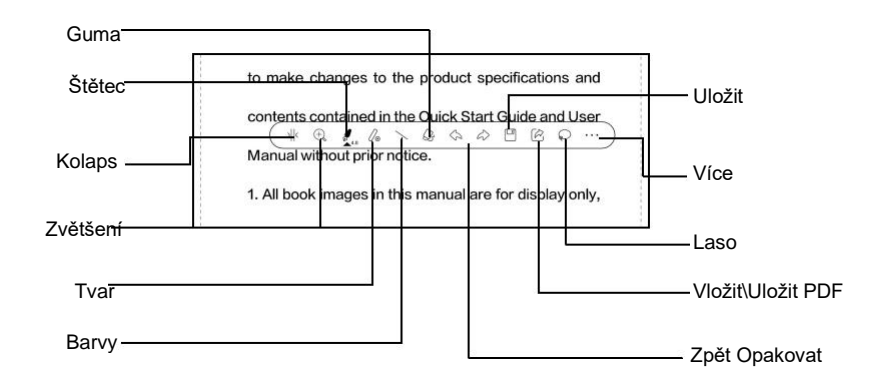

# **Chytrý písař**

Dokáže inteligentně převést nějaký

ručně psaný obsah na standardní

grafiku, mazání nebo text.

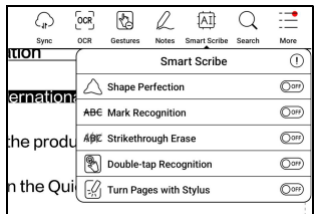

## **Dokonalost tvaru**

Pauza na 1 sekundu na

obrazovka po dokončení

kresba tvaru, pak zvedněte

stylus po zdokonalení tvaru.

# **Mark Recognition**

Kreslení podtržení nebo kroužků

přes text bude přímo převedeno

na zvýraznění.

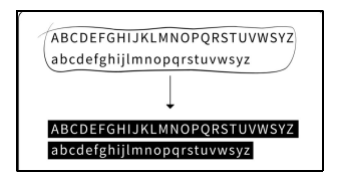

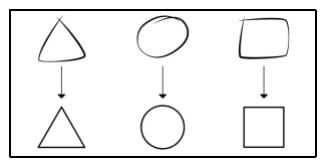

# **Vymazání přeškrtnutím**

Rychle nakreslete svislé čáry přes

jakýkoli ručně psaný obsah,

obsah bude vymazán po zvednutí stylusu. Neplatí pro

prázdnou oblast.

# **Poklepejte na Rozpoznávání**

Pro ručně psané poznámky a

nakreslené tvary poklepejte na

rukopis, který bude

převedeny na tištěný text a standardní tvary.

## **Otáčejte stránky stylusem**

Když je povoleno odmítnutí dlaní,

můžete tuto funkci aktivovat v

Nastavení/Psaní rukou

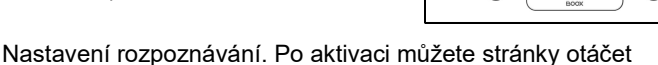

klepnutím na levý a pravý dolní roh pomocí stylusu.

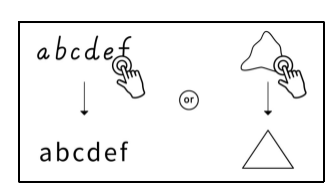

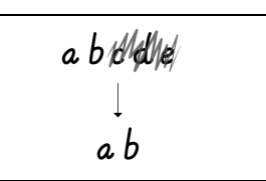

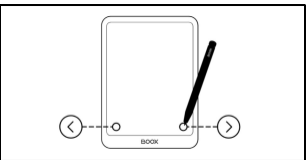

## **Nabídka čtení dole (PDF)**

Nabídka obsahuje Obsah, Průběh, Formát, Kontrast, Navigace a

Rozdělené zobrazení

#### **Obsah**

Tato sekce obsahuje TOC,

Záložky, Anotace a

Rukopis.

TOC podporuje 3-úrovňovou strukturu. Aktuální stránka je v obsahu podtržena. Klepnutím na každý obsah přejdete na

odpovídající stránka. Klepnutím na libovolnou oblast mimo rozhraní Obsah ukončíte.

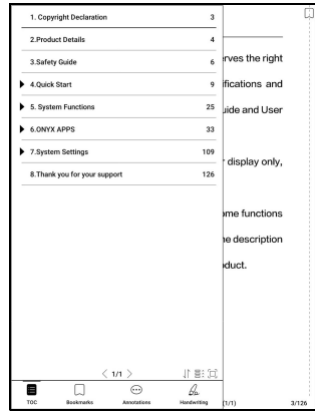

#### **Záložky**

Při čtení knihy můžete klepnutím na ikonu Záložka v pravém horním rohu uložit aktuální stránku do záložek. Chcete-li stránku zrušit, klepněte na ikonu znovu.

Zkontrolujte všechny záložky v Obsah/Záložka. Klepnutím na jednotlivé záložky přejdete na odpovídající stránku. Zde můžete také smazat záložky.

#### **Anotace**

Veškerý zvýrazněný, podtržený a anotovaný obsah se zobrazí v Obsahu/poznámkách. Zde můžete kontrolovat, upravovat a mazat veškerý relevantní obsah.

Po výběru textu si můžete vybrat

barvy pro zvýraznění a podtržení.

Tato funkce je vhodnější pro

barevné modely E Ink.

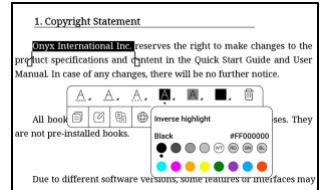

Černobílé modely nedokážou rozlišit barvy, ale barevné zvýraznění a podtržení mohou při exportu do jiných zařízení zobrazit své původní barvy.

Některé tmavší barvy mohou text zcela zakrýt. Vyberte prosím vhodné barvy pro melír.

Klepnutím na každý obsah přejdete na odpovídající stránku. Veškerý obsah v rámci Anotace lze exportovat ve formátu txt. Výchozí cesta pro uložení exportovaného obsahu je Úložiště/poznámka/ soubor se stejným názvem jako původní dokument. Obsah můžete také exportovat do aplikace poznámky třetí strany. Chcete-li svázat aplikace třetích stran, přejděte do Nastavení systému/Účty (v současnosti je podporován Dropbox).

#### **Rukopis**

Všechny stránky s ručně psanými poznámkami jsou zobrazeny v Obsah/Rukopis. Příslušné stránky můžete zkontrolovat a odstranit. Klepnutím na ikonu miniatury každé stránky přejdete na odpovídající stránku. Všechny stránky s ručně psanými poznámkami lze exportovat do obrázků PNG. Výchozí cesta pro uložení exportovaného obsahu je Úložiště/poznámka/ soubor se stejným názvem jako původní dokument.

#### **Pokrok**

Zde se zobrazuje název kapitoly aktuálního dokumentu (pokud není uveden název kapitoly, zobrazí se název dokumentu), číslo postupné stránky, předchozí/následující kapitola, číslo stránky, automatické otáčení stránek, opakování a zpět atd. Klepněte na stránku číslo, které se objeví

dialogové okno Přejít na stránku.

Zadejte číslo stránky, kterou chcete,

abyste přešli na

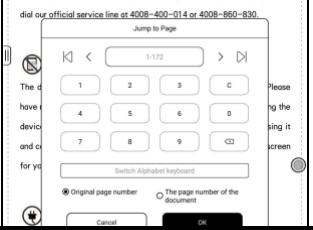

příslušnou stránku.

Můžete vyhledávat vestavěná čísla stránek dokumentů

PDF. (Vlastní čísla stránek)

#### **Přidat prázdnou stránku do PDF**

Při čtení dokumentu PDF můžete

přidat prázdnou stránku přechodem

na Průběh/prázdná stránka. Díky

tomu je vhodné přidat další

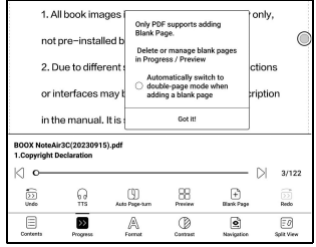

poznámky. Při přidávání prázdné stránky si můžete vybrat, zda

chcete automaticky přepnout do režimu dvoustránek pro

odkazování vedle sebe.

Přidané prázdné stránky můžete

zobrazit a spravovat v Průběhu /

Náhledu. Původní stránky nejsou

podporovány pro mazání a

přesouvání.

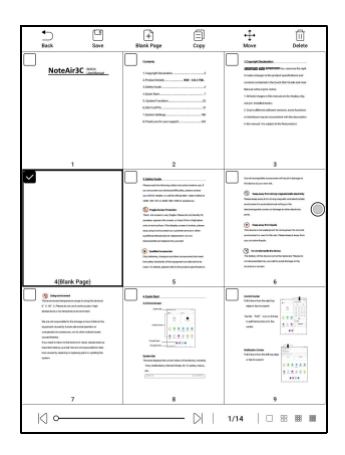

#### **Formát**

## **Zobrazení stránky:** přepínání mezi

režimem jedné stránky, režimem dvou stránek 1 a režimem dvou stránek2. Režim dvou stránek podporuje pouze zobrazení na šířku.

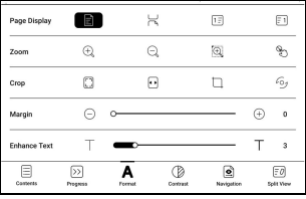

**Lupa:** Můžete přiblížit/oddálit celou stránku, přiblížit oblast

ohraničení nebo přiblížit libovolnou oblast stažením prstů.

**Oříznout:** Klepnutím na příslušné funkce automaticky oříznete všechny prázdné oblasti nebo prázdné oblasti pouze vlevo a vpravo nebo oblast ohraničení.

**Okraj:** Toto je pro okraj, který chcete zachovat pro automatické oříznutí. Můžete si ji upravit na požadovanou velikost.

Ve stavu přiblížení, když přiblížená stránka přesahuje plochu obrazovky, můžete stránku přetáhnout a zkontrolovat různé oblasti. Jediným klepnutím otočíte pouze podstránky. Klepnutím na virtuální tlačítka otočíte celou stránku.

#### **Kontrast**

**Embolden:** pouze embolden text

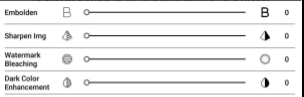

v PDF

**Sharpen Img:** Rozostření obrazu

ostřejší

**Vybělení vodoznaku:** Vybělte světlé obrázky nebo pozadí na

stránce

**Vylepšení tmavých barev:** Upravte nastavení pro celou stránku nebo pouze pro text, čímž se zobrazení ztmaví;

**Vyhlazení obrazu** : Optimalizace efektu zobrazení obrázků pomocí přechodových barev;

## **Navigace**

Tato část obsahuje Comic Mode, Article Mode, Reflow a další vlastní nastavení. Naskenovaný PDF můžete oříznout, rozdělit do sloupců a nastavit jeho pořadí procházení.

## **Navigace / Více**

Oříznout: Můžete ručně oříznout

prázdný okraj v režimu jedné stránky

nebo dvou stránek.

Sloupce: Rozdělte aktuální

dokument do různých sloupců Směr:

Nastavte pořadí čtení rozdělených

sloupců

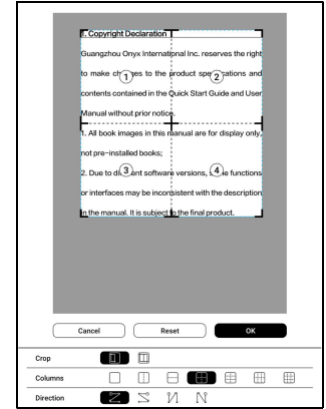

#### **Přeformátovat**

Platí pouze pro

PDF\DJVU\CBR\CBZ v

naskenované verzi a

textové verzi.

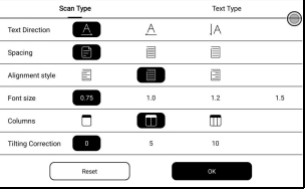

## **Přeformátujte naskenované dokumenty**

Můžete upravit směr textu,

Mezery, zarovnání, velikost písma,

Sloupy, korekce náklonu.

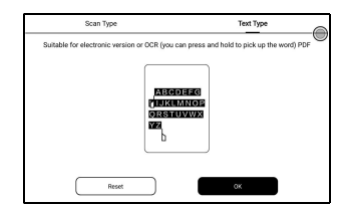

Přeformátujte textové dokumenty

Použít na digitální nebo OCRed PDF. Po přeformátování může

dokument používat funkce flow-document.

# **Rozdělený pohled**

Můžete si vybrat mezi

horizontálním nebo vertikálním

rozdělením. K dispozici je několik

možností rozdělení:

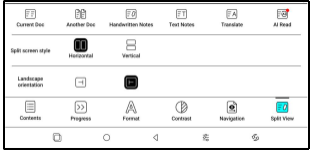

**Aktuální dokument:** Otevře pouze aktuální dokument

**Jiný dokument:** Otevřete aktuální dokument + jiný dokument

**Ručně psané poznámky:** Otevřete aktuální dokument + ručně psané poznámky

**Textové poznámky:** Otevřete aktuální dokument + textové poznámky

**Přeložit:** Otevřít aktuální Doc + Full-Text Translate **AI Read:** 

Pomoc při čtení s umělou inteligencí, která dokáže shrnout

dokumenty nebo konkrétní kapitoly na základě různých

požadavků.

Poznámka: Veškerý obsah je generován algoritmy AI a je poskytován pouze pro referenci. Nemělo by to být považováno za standardní odpověď.

#### **Nabídka čtení v dolní části (Dokumenty s volným tokem)**

Nabídka obsahuje obsah, průběh, formát, kontrast a rozdělené zobrazení a podporuje formáty s volným tokem, jako je EPUB\TXT\MOBI\AZW3

**Motor V2**

Některé formáty s volným tokem, jako je

ePub\Mobi\azw3\txt\word\jeb\html používají V2 Engine

výchozí. Chcete-li přejít na NeoReader, přejděte do části Nastavení / Další nastavení.

V2 Engine podporuje původní rozvržení dokumentu, včetně fontu, řádkování, okrajů, grafické sazby, odsazení atd. Při přepnutí na V2 Engine se dokument automaticky zavře. Až příště dokument znovu otevřete, bude použit V2 Engine. Pokud chcete přejít na NeoReader, můžete deaktivovat V2 Engine a znovu otevřít dokument.

#### **Pokrok**

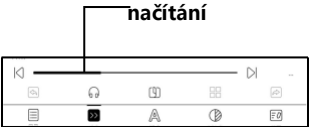

Dokument musí být

po přepnutí znovu stránkováno

na motor V2 nebo upraveno písmo a

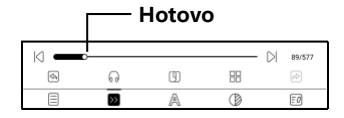

mezery. Můžete zkontrolovat

postup stránkování v Menu/Progress čtení. Po načtení ukazatele

průběhu to znamená, že stránkování je

dokončeno. Po dokončení stránkování můžete přetáhnout ukazatel průběhu nebo přejít na jinou stránku.

## **Formát**

**Písma:** Můžete importovat vlastní

písma a použít je. Uložte svá písma

do úložiště/písma. Když otevřete

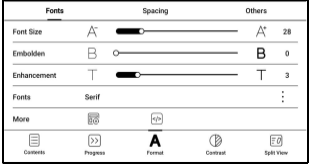

dokument, budou fonty

zjištěno. Nastavení jako velikost písma, typ písma, kontrast, tučné písmo, mezery fungují pouze u nově otevřených dokumentů, ale nefungují u dokumentů otevřených před

nastavení .

Pokud chcete obnovit původní formát dokumentu, můžete

klepnout na ikonu Obnovit původní formát.
### **Snímek obrazovky**

Klepnutím na dva rohy (zobrazené

na obrázku) na obrazovce

současně pořídíte snímek

obrazovky (formát PNG). Tato

funkce je dostupná pouze na

stránce čtení.

Snímek obrazovky lze uložit do

místního úložiště a sdílet jej

skenování QR kódu a další prostředky. Místní cesta pro ukládání

je Storage\Screenshots

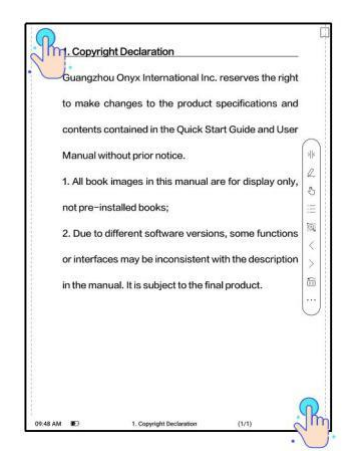

# **Obnovit**

Klepnutím na nabídku hamburgerů v

pravém horním rohu vyberte

Nastavení aktualizace.

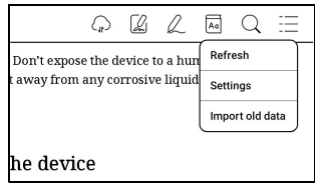

Při přetahování stránky se ve

výchozím nastavení používá

režim rychlosti.

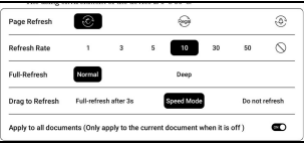

Hluboká úplná obnova se doporučuje pro dokumenty s velkým množstvím obrázků a tmavším pozadím, aby se během čtení omezilo vytváření duchů.

### **Nastavení**

Klepnutím na nabídku hamburgerů v

pravém horním rohu přejdete na

nastavení související se čtením, jako

je Globální nastavení, Nastavení

PDF Nastavení dotyku, Nastavení

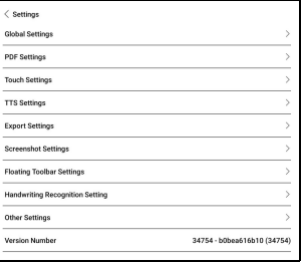

TTS,

Nastavení exportu, Nastavení snímku obrazovky, Plovoucí panel nástrojů

Nastavení, Nastavení rozpoznávání rukopisu, Další nastavení,

a číslo verze.

#### **Nastavení slovníku**

Při vyhledávání slov ve Slovníku

se ve výchozím nastavení

používají Slovník ONYX a

Překladač ONYX.

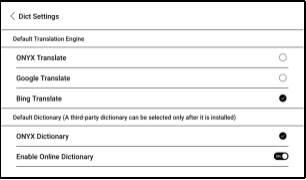

Jako výchozí volbu můžete vybrat jinou aplikaci Překladač nebo Slovník třetí strany (aplikace třetích stran vyžadují nejprve instalaci).

Pokud zvolíte slovník třetí strany, rozhraní pro vyhledávání slov místo toho použije rozhraní slovníku třetí strany. Nemůžete používat jiné funkce poskytované funkcí vyhledávání slov ONYX.

Online slovník

Když je zařízení připojeno k internetu, můžete přímo používat online slovník k vyhledávání slov.

Můžete jej používat bez instalace souborů místního slovníku a v současné době podporuje čínštinu a angličtinu.

Různá síťová prostředí ovlivní celkovou rychlost vyhledávání slov. Pokud je síť trvale špatná, můžete vypnout Online Dictionary v nastavení Dictionary a místo toho použít místní slovníky.

# **5.3 Obchod**

V jiném jazyce než v čínštině

Obchod nabízí bezplatné publikace

E-knihy z internetu.

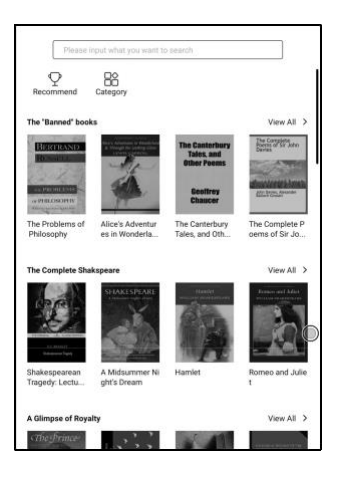

## Kategorie

Knihy lze promítat podle

různých kategorií.

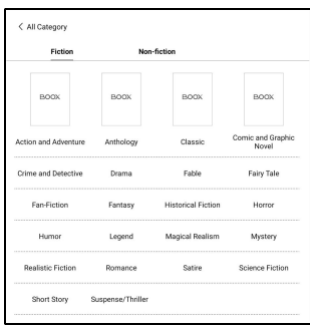

Detail knihy

Kliknutím na obálku knihy otevřete detail knihy. Konkrétní kniha informace. Klikněte na "Plná edice Stáhnout" ke stažení kniha, pak to můžete vidět obálka knihy v knihovně .

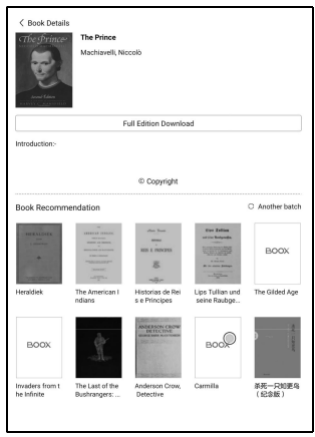

# **5.4 Poznámky**

Toto rozhraní zahrnuje Nedávné poznámky, Místní poznámky a Poznámky ke čtení .

Nedávné poznámky: Zobrazí 12 naposledy otevřených poznámkových bloků

Místní poznámky: Všechny poznámkové bloky vytvořené v aplikaci Poznámky

Poznámky ke čtení: poznámky z rozděleného zobrazení v NeoReaderu

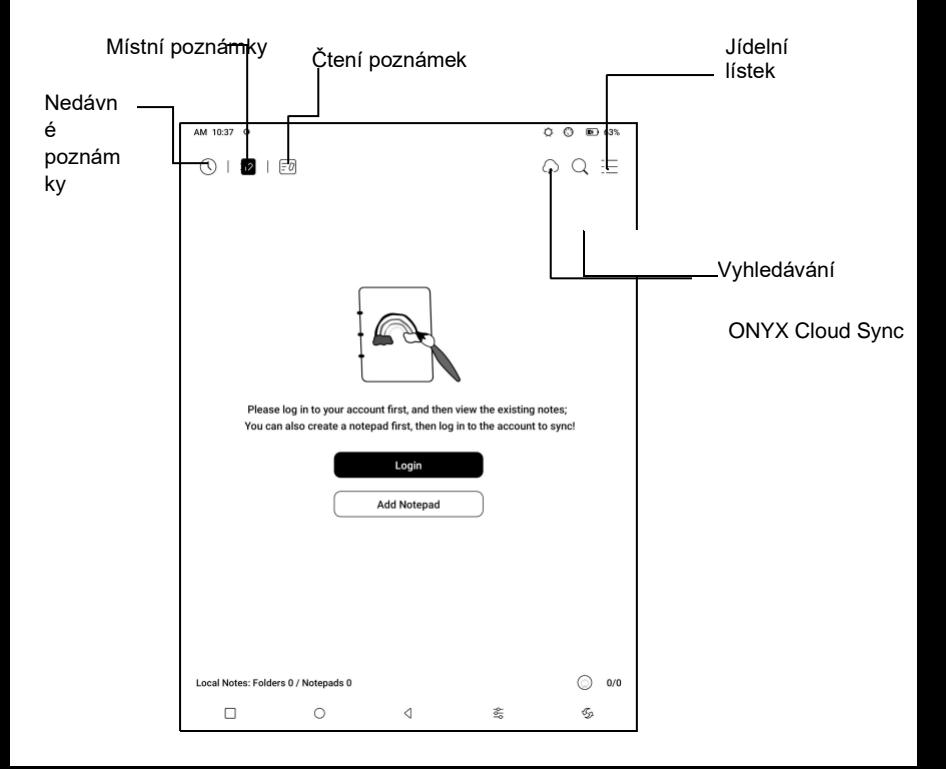

# **Můj oblíbený**

Klepnutím na symbol ☆ na obalu poznámkového bloku přidáte mezi oblíbené. Klepněte na ikonu Nedávno otevřené pro přepnutí do Moje oblíbené;

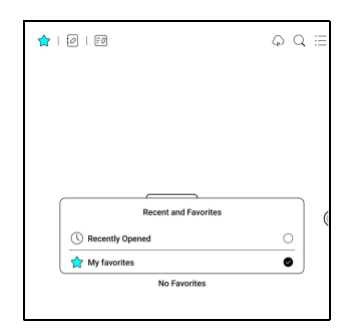

Stará funkce "Připnutý" byla odstraněna;

## **ONYX Cloud Sync** ( **Hromadně** )

Po přihlášení k účtu Onyx je funkce synchronizace ve výchozím nastavení zapnutá.

Když otevřete existující poznámkový blok, poznámky se načtou z cloudu. Když poznámkový blok zavřete, poznámky se synchronizují do cloudu. Seznam poznámkového bloku a obsah jsou synchronizovány. Synchronizace obsahu poznámkového bloku může trvat déle. Počkejte prosím a zkontrolujte, dokud nebude

synchronizace dokončena. Zkontrolujte synchronizované poznámky

v aplikaci BOOX Assistant nebo push.boox.com.

# **Synchronizujte individuální poznámkový blok**

Dlouhým stisknutím krytu poznámkového bloku se zobrazí

dialogové okno Vlastnosti pro kontrolu stavu synchronizace. Pokud

dojde k problému se synchronizací, klepněte na ikonu

Synchronizovat a znovu synchronizujte. Můžeš vypněte funkci synchronizace pro jednotlivé poznámkové bloky. Funkci synchronizace všech poznámkových bloků můžete také vypnout v nabídce Nastavení synchronizace .

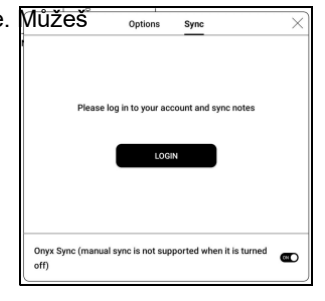

**Jídelní lístek**

Patří sem Vytvořit složku, Spravovat hromadně, Seřadit podle,

Režim seznamu / Režim obalu, Nastavení synchronizace, Možnosti

a Koš.

### **Nastavení synchronizace**

### **ONYX Cloud Sync**

Poté, co se přihlásíte k účtu Onyx,

budou poznámky automaticky

synchronizovány do Onyx Cloud,

když otevřete a zavřete poznámkový

blok.

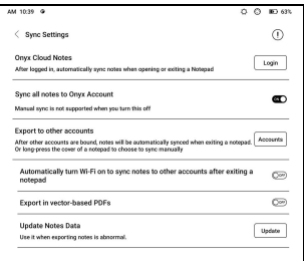

Nebo můžete klepnout na ikonu Synchronizovat na panelu nástrojů a ručně synchronizovat poznámky. Pokud nechcete funkci synchronizace. Můžete to vypnout v Nastavení synchronizace.

## **Synchronizace s jinými účty (export)**

Po navázání synchronizační aplikace třetí strany k vašemu BOOXu se poznámky automaticky synchronizují s aplikací, když zavřete poznámkový blok.

Synchronizace aplikací třetí strany je jednosměrný export. Své poznámky můžete exportovat ve formátu PDF nebo PNG do aplikace třetí strany, ale nemůžete je synchronizovat zpět do vašeho BOOX. Není třeba se přihlašovat ke svému Onyx účtu.

#### **Možnosti**

To zahrnuje obecná nastavení pro poznámky, včetně kalibrace stylusu, zálohování a obnovení, nastavení jazyka rozpoznávání AI, nastavení hesla, zobrazení stopy mazání…

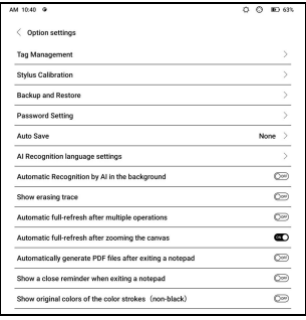

atd.

#### **Zálohování a obnovení**

Své poznámky můžete zálohovat a obnovovat lokálně. Mrak zálohování není podporováno.

**Záložní data můžete obnovit, ale obnovením zálohovaných dat dojde k přepsání aktuálních dat. Proveďte to prosím opatrně.**

#### **Nastavení hesla**

Toto heslo platí pouze pro poznámkové bloky v aplikaci Poznámky. Heslo se neřídí poznámkovými bloky. Jednotlivé poznámkové bloky nemohou mít samostatná hesla.

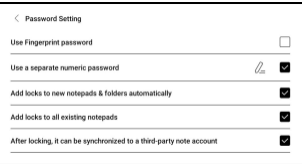

Když je heslo nastaveno, je použitelné pro všechny poznámkové bloky. Můžete odebrat heslo pro jednotlivé poznámkové bloky a také poznámkový blok znovu uzamknout nastaveným heslem.

Při použití samostatného číselného hesla můžete zvolit automatické přidávání zámků k novým poznámkovým blokům. Pokud tuto možnost odškrtnete, nově vytvořený poznámkový blok nebude uzamčen nastaveným heslem. Zámek musíte přidat ručně. Když je poznámkový blok chráněn heslem, na jeho obalu se nezobrazí miniatura vašich poznámek.

Můžete dlouze stisknout kryt poznámkového bloku, aby se zobrazily Možnosti pro přidání zámku do poznámkového bloku nebo jej odemknutí.

#### **Vytvořte Poznámkový blok**

Při vytváření nového poznámkového bloku můžete vybrat typ poznámkového bloku, upravit název poznámkového bloku, vybrat šablonu, nastavit metodu změny velikosti a zda použít šablonu na

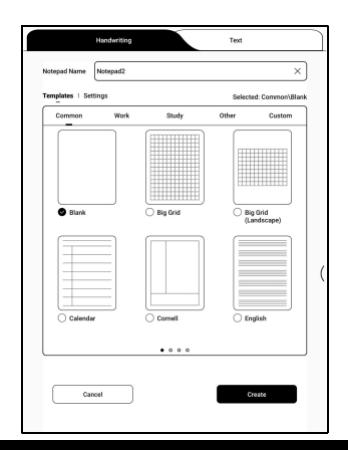

všechny stránky. Poznámkový blok

můžete vytvořit až po potvrzení

všech nastavení.

# **Rukopisné poznámky**

Když opustíte poznámkový blok, vaše poznámky se automaticky uloží. Poznámky můžete také ručně ukládat, když si je stále píšete. Klepnutím na číslo stránky můžete

přejít na další stránky.

Boční panel nástrojů si můžete přizpůsobit podle svých preferencí.

Panel nástrojů v horní části nepodporuje přizpůsobení.

#### **Vrstvy**

To podporuje vrstvu šablony a

dalších 5 vlastních vrstev. Vrstvy

můžete skrýt, uzamknout a upravit

jejich pořadí. The

skryté vrstvy se v exportovaném dokumentu nezobrazí

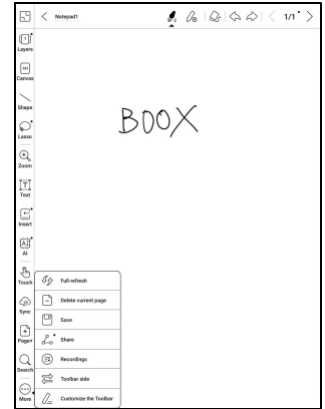

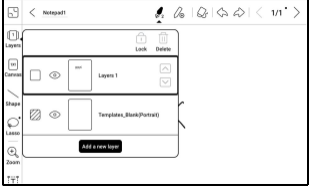

a nebudou rozpoznány AI Conversion. Když je vrstva zamknutá, nepodporuje žádné úpravy.

# **Šablony**

Šablonu lze přidat pouze do vrstvy Šablona, kterou nelze odstranit. Nastavení šablony zahrnuje Proporcionální měřítko, původní spojení obrazu, roztažení na celou obrazovku a původní velikost. Doporučuje se začít psát

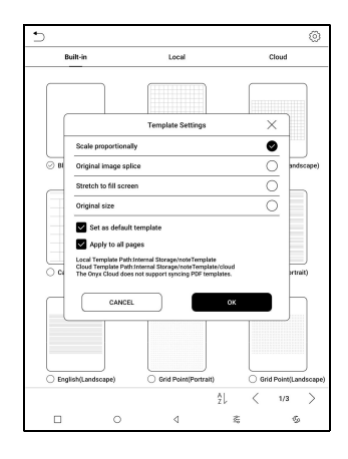

poté, co určíte, kterou šablonu použít, abyste předešli nesprávnému umístění poznámek, pokud změníte šablonu poté, co začnete psát.

### **Plátno**

Výchozí velikost plátna je 1x1, stejná jako velikost obrazovky. Velikost plátna můžete upravit na 1x2, 2x1 nebo 2x2 (max), nebo upravit velikost plátna přetažením plátna.

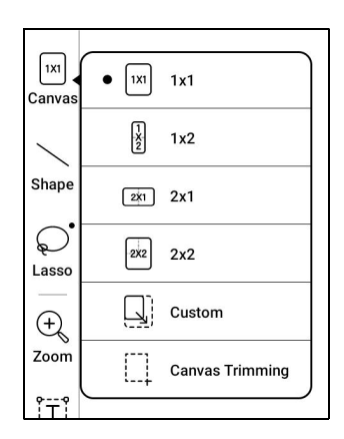

Pomocí levého horního rohu jako základny můžete plátno prodloužit tažením plátna doleva nebo dolů. Když přepnete z velkého plátna na malé plátno, váš rukopis mimo oblast plátna se nezobrazí, ale zůstane zachován.

Když přepnete na velké plátno, můžete znovu vidět skryté poznámky. Ořezávání plátna automaticky ořízne prázdnou část plátna tahem na okraji viditelné vrstvy.

# **Fit Canvas a Fit Screen**

Když je velikost plátna větší než 1x1, můžete si poznámky zobrazit pomocí možnosti Přizpůsobit obrazovce nebo Přizpůsobit plátnu v části Lupa na panelu nástrojů.

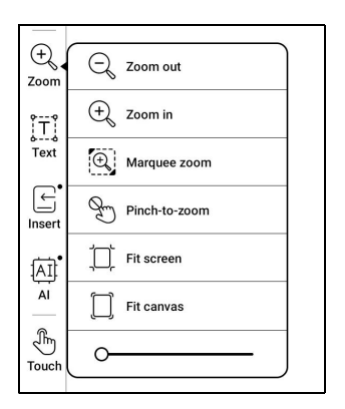

### **Fit plátno**

Plátno se automaticky roztáhne, aby vyplnilo obrazovku. Když je

větší než obrazovka, můžete plátno dlouze stisknout a

přetáhnout, abyste zobrazili skryté poznámky.

## **Přizpůsobit obrazovku**

**Plátno** je oddáleno, aby se vešlo na celou obrazovku. Šedá oblast

není zapisovatelná.

## **Kartáče**

Podpora až 5 připnutých kartáčů. Můžete přednastavit typy, barvy a šířku čar připnutých štětců. Klepnutím na libovolný připnutý štětec rozbalíte další nastavení štětců.

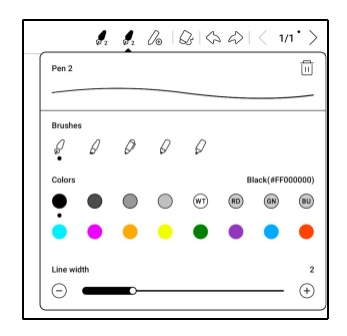

#### **Guma**

Při používání Mobile Eraser, Stroke Eraser a Lasso Eraser je třeba přepnout zpět na štětec, abyste mohli pokračovat v psaní. Když se rozhodnete vymazat všechny poznámky, automaticky se přepne zpět na štětec.

#### **Laso**

Existují dva typy nástrojů pro laso: Smart Lasso a Free Lasso. Pomocí nástroje laso můžete vybrat určitý obsah,

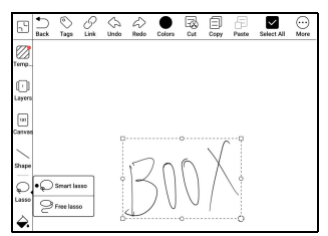

a poté spravovat, například přidávat značky, měnit barvy, kopírovat, vyjmout, odstranit, přiblížit, přesunout...

Chytré laso

Automaticky rozšíří oblast výběru na základě tahů vybraného obsahu.

Laso zdarma

Vyberte pouze skutečně vybranou

oblast

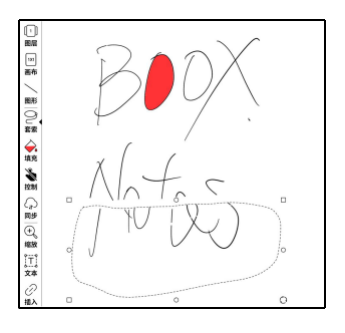

# **Tagy**

Pomocí nástroje laso můžete vybrat libovolné poznámky a přidat ⊠ ⊚  $\overline{\left\langle \right\rangle }$ 四  $1/1$   $^{-2}$  $\bigcirc$  $\boxed{w}$ značky , které mohou přidat identifikátory k vybraným O. Add tag  $\overline{\mathbb{Q}}$ BOOX  $\begin{bmatrix} \hat{\mathbf{T}} \\ \hat{\mathbf{T}} \\ \hat{\mathbf{T}} \\ \hat{\mathbf{T}} \\ \end{bmatrix}$ poznámkám pro rozpoznání  $\mathbf{E}$ ω, vyhledávání. 國  $\overline{\omega}$  $\Omega$  $\odot$ Φ Ô  $\odot$ Ke každému vybranému obsahu lze přidat až  $\hat{r}$  $\overline{(\mathbf{x})}$ 5 značek. Obrázky, tvary, nahrávky a další 123  $\circ$  $\triangledown$ e.

přílohy nepodporují přidávání značek.

**Hledat značky** Seznam vyhledávání standardně zobrazuje všechny značky. Některé značky můžete zobrazit filtrováním.

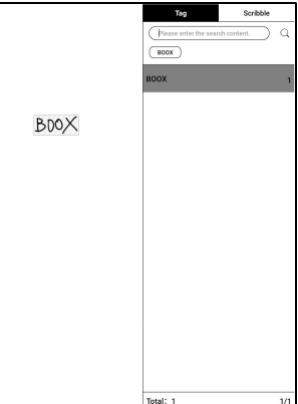

#### **Správa značek**

Štítek je globální funkcí a všechny poznámkové bloky sdílejí stejné štítky. Přejděte do Možnosti/Správa značek a zkontrolujte všechny značky. Když značku odstraníte, odpovídající poznámky nebudou odstraněny.

#### **Vložte text**

V režimu vloženého textu můžete k psaní používat klávesnici. Textové pole lze posouvat. Můžete změnit velikost písma a řádkování, zvýrazňovat písma, podtrhávat, kreslit kurzívou a mazat text.

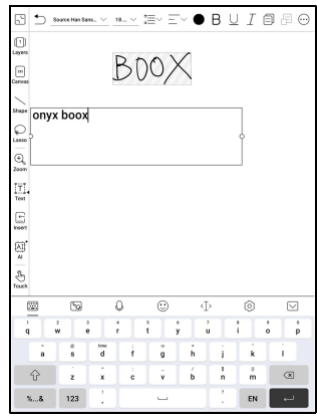

## **Vložte další přílohu**

Můžete vkládat nahrávky, obrázky, přílohy, odkazy na jinou stránku v poznámkovém bloku a odkazy na externí webové stránky.

### **Vložte záznamník**

Během nahrávání nebo přehrávání

nahrávky můžete přidat značky .

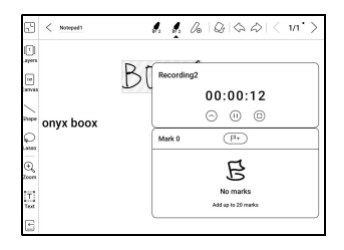

Značky nahrávání Během nahrávání můžete k nahrávkám přidávat značky. Klepněte na každou značku a přeskočte na odpovídající místo.

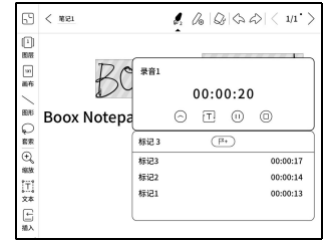

### **Vložte obrázky**

Můžete vložit místní obrázek, přesouvat, přibližovat a kopírovat vložené obrázky. Pomocí nástroje laso vyberte vložený obrázek a znovu jej upravte.

## **Vložte přílohy**

Vložte přílohu o velikosti až 20 MB. Vložené přílohy lze synchronizovat do cloudu spolu s poznámkovými bloky.

### **Vložte odkaz na stránku**

Pod ikonou Vložit můžete přidat

odkazy na Poznámkové bloky,

Soubory a Weby.

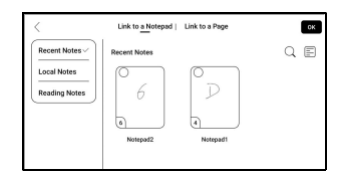

Při přidávání odkazu na stránku musíte nejprve vybrat poznámkový blok nebo soubor. Pouze PDF dokument

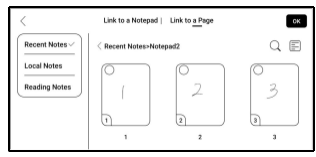

podporuje odkaz na stránku.

Když je styl odkazu nastaven na "Pouze ikona", uživatelé musí dvakrát klepnout, aby se dostali na odkazovanou stránku – prvním klepnutím zobrazíte název odkazu a druhým klepnutím

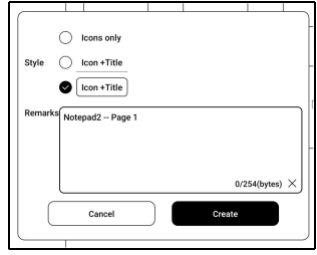

přímo na odkazovanou stránku. Tento design má zabránit

náhodnému klepnutí na odkazovanou stránku.

Když je styl odkazu nastaven na "Ikona + Název", uživatelé

mohou jednoduše klepnout na ikonu "navigace" zcela vpravo a

přejít na odkazovanou stránku.

Uživatelé mohou dlouze stisknout ikonu odkazu nebo nadpis a přetáhnout a upravit jeho pozici na

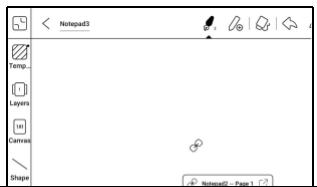

stránce. Všimněte si, že jakmile byl

odkaz přidán, je

nelze upravit. Chcete-li provést změny, musíte odstranit starý

odkaz a přidat nový.

#### **Vložte odkaz na web**

Můžete vložit odkaz na externí web.

Klepnutím na odkaz otevřete

příslušnou webovou stránku.

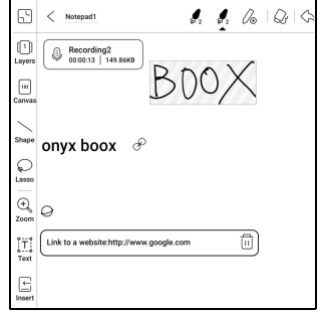

### **Barvy výplně**

Barevná výplň je nová funkce

přidaná do panelu nástrojů. Může

vyplnit barvy v uzavřené oblasti.

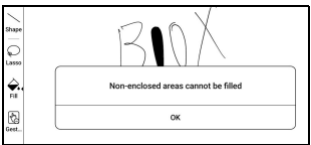

# **Chytrý písař**

Dokáže inteligentně převést nějaký ručně psaný obsah na standardní grafiku, výběr lasem, vymazání nebo text.

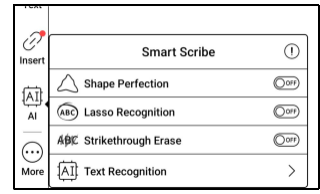

## **Dokonalost tvaru**

Pauza na 1 sekundu na obrazovka po dokončení kresba tvaru, pak zvedněte stylus po zdokonalení tvaru.

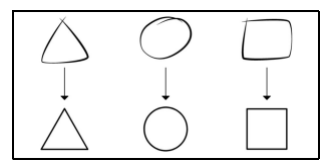

#### **Rozpoznávání lasa**

Nakreslete kruh kolem

jakéhokoli ručně psaného

obsahu, aniž byste se zastavili.

ABCD ABCDE

Kruh bude

převedeny na výběr lasem. Neplatí pro prázdnou oblast.

# **Vymazání přeškrtnutím**

Rychle nakreslete svislé čáry přes

jakýkoli ručně psaný obsah, obsah

bude po vás vymazán

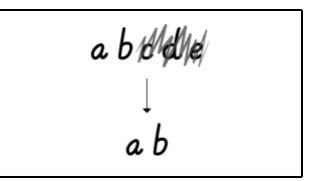

zvedněte stylus. Neplatí pro prázdnou oblast.

Rozpoznávání textu

Převeďte ručně psané poznámky na text. Ve výchozím nastavení je k dispozici angličtina a čínština. Jiné jazyky vyžadují stažení jazykového balíčku.

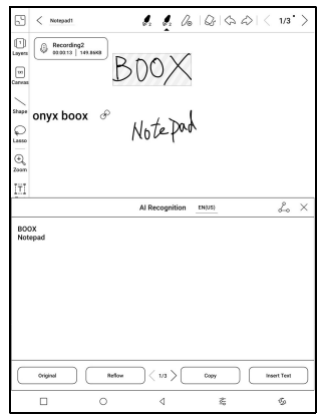

Převedený text lze přímo vložit na

aktuální stránku.

Chcete-li převést všechny ručně psané poznámky na aktuální stránce, můžete si vybrat buď původní rozložení, nebo rozložení přeformátování.

Obsah převedený pomocí AI se synchronizuje na základě originálu

ručně psaný obsah. Pokud se změní ručně psaný obsah,

obsah bude znovu převeden, když spustíte další

konverze.

#### **Hostina**

Abyste se vyhnuli interferenci s rukopisem způsobeným náhodným spuštěním okrajových gest, když se vaše dlaň pohybuje podél okraje obrazovky během

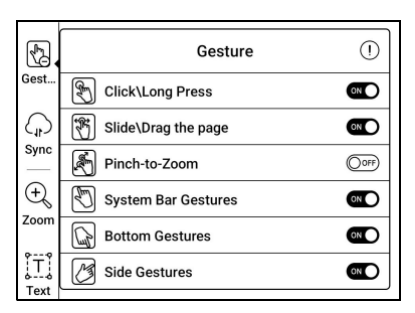

psaní, můžete zakázat některé funkce gest v nástrojové liště-Control.

U modelů s fyzickými tlačítky lze funkci tlačítka také deaktivovat. Podívejte se prosím na specifikaci produktu.

### **Sdílejte a exportujte**

V poznámkovém bloku můžete

vybrat konkrétní stránky, které

chcete sdílet nebo exportovat.

Na domovské stránce Notes můžete sdílet celý poznámkový blok dlouhým stisknutím jeho krytu. Zde nemůžete vybrat konkrétní stránky ke sdílení nebo exportu.

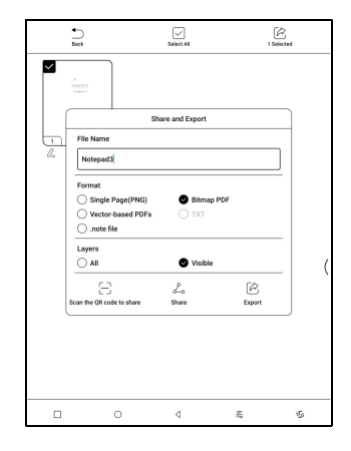

Formát .note, který obsahuje původní data poznámkového bloku, lze exportovat a odeslat do jiných zařízení BOOX. Po importu souboru .note do jiného zařízení BOOX můžete poznámky dále používat a upravovat.
#### **Importujte soubor poznámek .note**

V Úložišti můžete klepnutím na soubor .note jej importovat jako nový poznámkový blok, který lze dále upravovat.

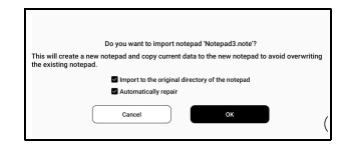

Při importu si můžete vybrat, zda zachovat původní adresář poznámkového bloku. Doporučuje se zvolit "Automaticky opravit", abyste zajistili správné zobrazení importovaných dat.

### **Textové poznámky**

Textové poznámky podporují zadávání textu a umožňují upravovat formátování, vkládat nahrávky, přílohy a provádět další operace, ale nepodporují přímé psaní rukou pomocí stylusu.

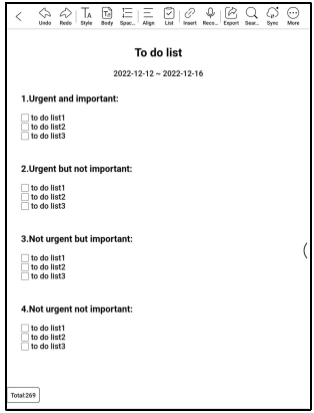

Při vytváření textového poznámkového bloku si můžete vybrat šablonu. V poznámkovém bloku nemůžete vybrat ani upravit šablonu. Pokud potřebujete upravit šablonu, doporučuje se vymazat formátování pomocí možnosti "Vymazat formát" v nabídce Více a poté ručně nastavit požadovaný styl.

Jeden textový poznámkový blok podporuje až 5000 anglických slov.

# **Chytrý Scribble**

Dokáže inteligentně převést značky

na zvýraznění, výmaz nebo

zalomení řádků.

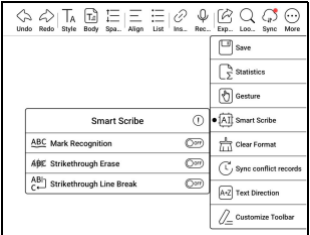

# **Mark Recognition**

Kreslení podtržení nebo kroužků

přes text bude přímo převedeno

na zvýraznění.

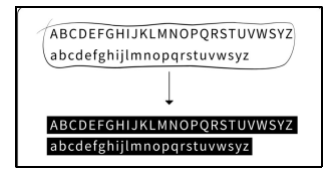

Vymazání přeškrtnutím

Rychle nakreslete svislé čáry přes

jakýkoli ručně psaný obsah, obsah

bude po vás vymazán

a b*ibli*dhe

zvedněte stylus. Neplatí pro prázdnou oblast.

Přerušení řádků

Nakreslete svislou čáru (oddělovač) v místě, kde chcete zalomit

čáru. Text za oddělovačem se přesune na další řádek. Nakreslete svislou čáru (oddělovač) na začátku nebo konci řádku ve víceřádkovém textu. Dvě linky budou sloučeny do jedné.

### **Zapisovač**

Do každého poznámkového bloku

lze vložit jednu nahrávku, která je

upevněna v horní části

poznámkového bloku.

Po dokončení nahrávání můžete v

případě potřeby pokračovat v

nahrávání.

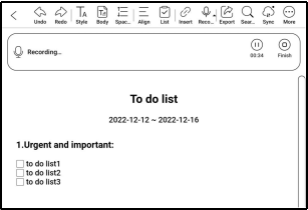

### **5.5 Skladování**

#### **Nedávné soubory**

Zde najdete zástupce a poslední soubory. Poslední soubory jsou standardně seřazeny podle času v sestupném pořadí a automaticky seskupeny podle data.

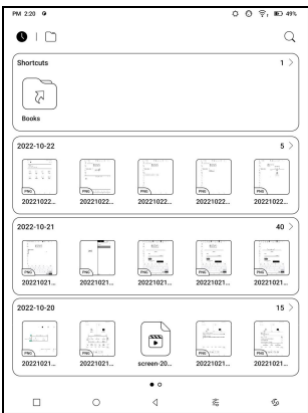

### **Úložný prostor**

Zde obsahuje cestu úložiště a kategorie dokumentů. Všechny soubory jsou automaticky seřazeny do různých kategorií podle typu, ale původní umístění úložiště souborů se nemění.

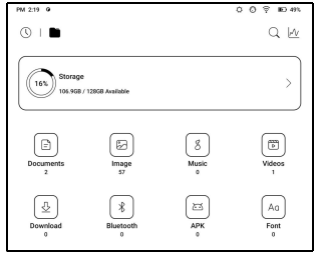

# **Externí flash disky OTG**

Toto zařízení podporuje flash disky

typu C OTG. Po vložení flash disku

flash disk

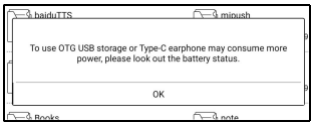

bude automaticky rozpoznáno a načteno jako úložiště. Zařízení

OTG vyžadují napájení a zvýší spotřebu baterie

### **Upozornění na nedostatek úložiště**

Ujistěte se, že ponecháváte alespoň 300 MB úložného prostoru pro normální běh systému a uložení příslušných dat. Když je úložiště menší než 300 MB, na systémové liště se zobrazí ikona upozornění "nedostatek úložiště".

### **5.6 Navigační koule**

Klepnutím na navigační kuličku jej rozbalíte nebo stáhnete. Jeho výchozí styl zobrazení je vějířovitý. V nastavení můžete přejít na jiné styly (Horizontální styl a Vertikální styl). Můžete také nastavit jeho neprůhlednost v procentech. Můžete připnout jakékoli

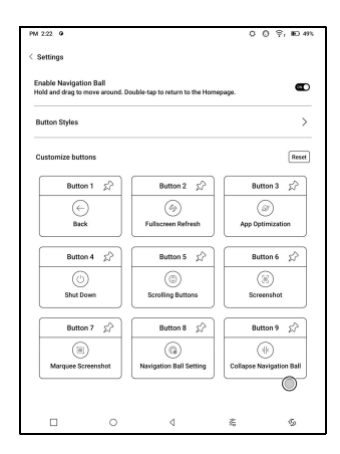

tlačítka, která se budou vždy zobrazovat nahoře.

Funkci každého tlačítka si můžete přizpůsobit. Dostupné funkce zahrnují některé systémové funkce, přepínání aplikací a optimalizaci aplikací.

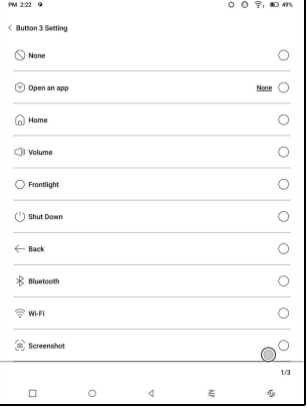

### **5.7 Slovníky**

Když slovník otevřete poprvé a není nainstalovaný žádný slovník, zobrazí se upozornění, které vás zavede k místnímu stahování,

které vyžaduje připojení Wi-Fi. Výslovnost slov vyžaduje slovníky s

hlasovými soubory a TTS v současnosti není podporováno.

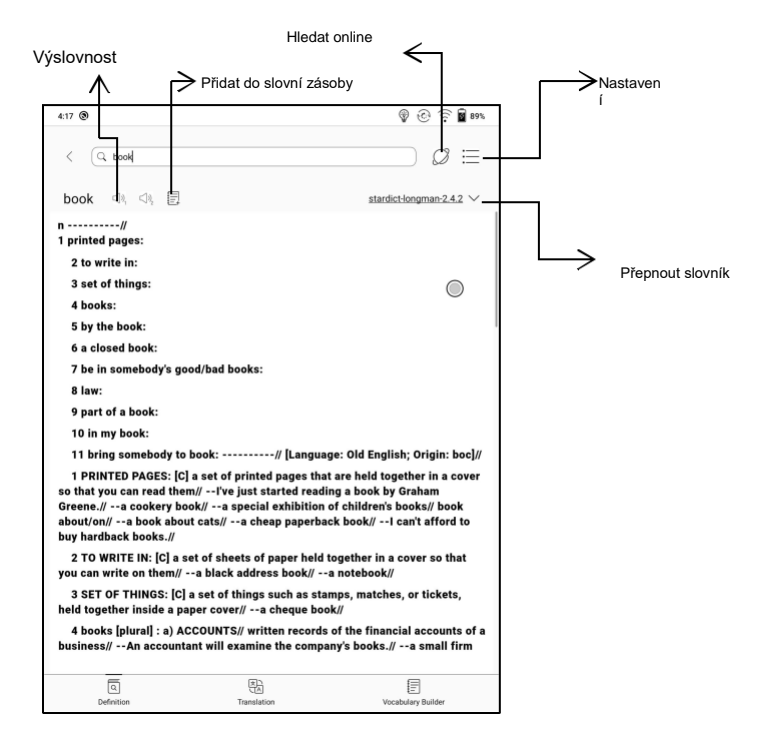

Můžete importovat své vlastní soubory slovníku a uložit je do určené cesty úložiště: sdcard\dicts\XXX;

Každý slovník má odpovídající složku. Například dicts\Advanced Chinese Dictionary

V Nastavení slovníku/Nastavení preferovaného slovníku můžete zkontrolovat všechny dostupné slovníky. Podporováno je až 20 slovníků.

Pokud jsou nainstalované slovníky, můžete vyhledávat slova ve vyhledávacím poli. Výsledky vyhledávání podléhají slovům obsaženým ve slovníku. Pokud nemůžete najít slovo, přejděte do jiného slovníku.

Nalezená slova můžete přidat do nástroje Vocabulary Builder a spravovat je hromadně.

### **5.8 BOOXDrop**

Propojte svůj BOOX s PC nebo mobilním telefonem. Soubory můžete do svého BOOXu posílat z počítače nebo z aplikace BOOX Assistant nebo ukládat soubory z BOOXu do počítače nebo mobilního telefonu. Jak:

- 1. Otevřete BooxDrop ze stránky Apps nebo Control Center.
- 2. Otevřete prohlížeč v počítači
	- 2.1 Není vyžadováno žádné přihlášení: Ujistěte se, že váš BOOX a PC jsou ve stejné síti. Zadejte IP adresu zobrazenou na rozhraní BooxDrop do prohlížeče v počítači a připojte se.

BooxDrop se neodpojí automaticky. Pokud jej chcete

odpojit, odpojte jej ručně nebo na rozhraní BooxDrop.

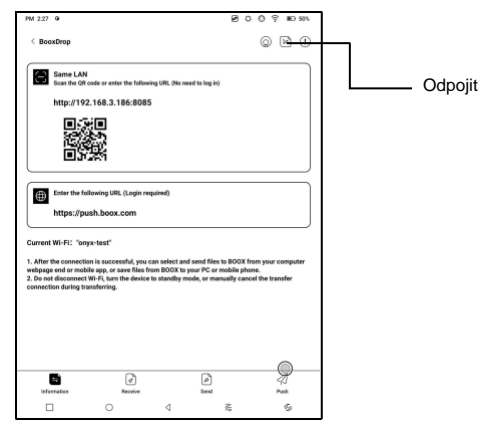

2.2 Přihlaste se k účtu Onyx: otevřete push.boox.com.

Můžete zobrazit připojená zařízení a kliknutím na

libovolné zařízení otevřít.

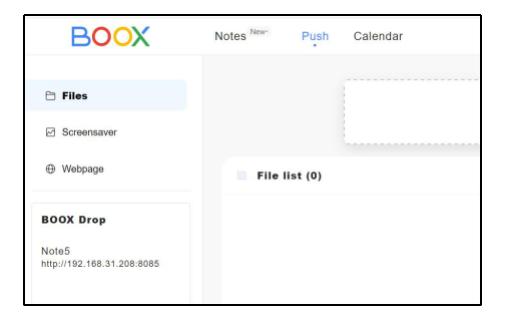

- 3. Když otevřete připojené zařízení, automaticky rozpozná, zda jsou váš BOOX a váš počítač ve stejné síti. Pokud nejsou ve stejné síti, nemůžete stránku otevřít. Změňte prosím na stejnou Wi-Fi.
- 4. Když je připojení úspěšné, můžete načíst všechny složky a soubory ze svého BOOXu.
- 5. Odeslat soubory do BOOX: Můžete vybrat soubory na vašem PC a odeslat je do BOOX. Všechny odeslané soubory jsou seskupeny do odpovídajících složek na základě formátů souborů. Poslední soubory: všechny soubory jsou seřazeny podle času a stejně jako Úložiště/Poslední soubory Knihovna: Books/xxx.epub (včetně všech podporovaných formátů souborů) Obrázek: Pictures/xxx.png Hudba: Music/xxxx.mp3 Zvuky: Filmy/xxxx.mp4 Stáhnout: Download/xxx.xxx (včetně

jiné než knihy, obrázky, mp3, mp4 atd.) Úložiště:

Odešle soubory do vybraného úložiště.

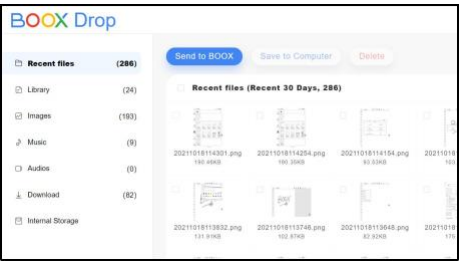

6. Ukládání souborů do PC: když vyberete soubor z vašeho BOOX na vašem PC, můžete si vybrat cestu uložení, kterou chcete uložit do vašeho PC.

# **Push History**

Historii odesílání a přijímání můžete zobrazit pouze na svém BOOXu.

# **5.9 PushRead**

Kromě Onyx Push můžete v PushRead používat RSS a

OPDS

### **Onyx Push**

Webové stránky můžete do svého BOOXu přenést přes Push in push.boox.com nebo BOOX Assistant a číst na svém BOOXu. Pokud používáte PushRead poprvé, musíte se přihlásit ke stejnému Onyx účtu jak na push.boox.com nebo BOOX Assistant, tak na vašem BOOXu.

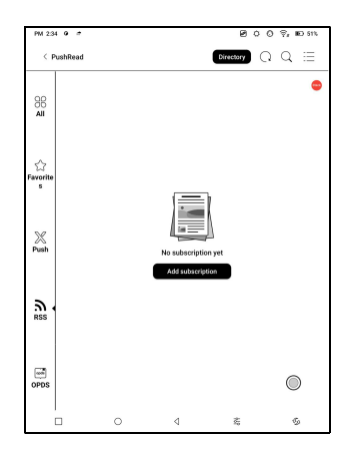

# **RSS\OPDS Předplatné**

Můžete přidat odběry ze seznamu veřejných zdrojů. Můžete si také přizpůsobit své předplatné RSS/OPDS. Pro první přidávání zdroje odběru RSS musíte vytvořit skupinu, aby bylo možné zdroj odběru přidat do příslušné skupiny.

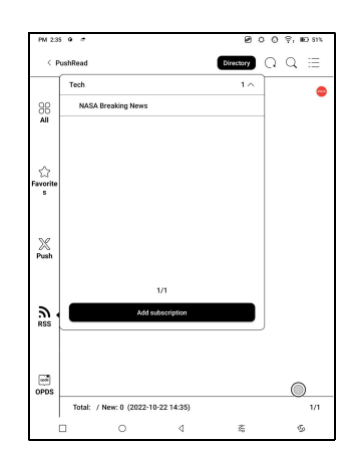

Webové stránky v PushRead vyžadují k prvnímu načtení internet. Po načtení lze číst offline.

Výchozí rozložení je Web Mode (původní rozložení webové stránky). Klepnutím na střed obrazovky zobrazíte nabídku, kde můžete přepnout do režimu čtení, změnit velikost písma a úplně obnovit obrazovku.

### **5.10 Poznámka kalendáře**

V poznámce kalendáře zobrazuje Dnešní poznámky a Dnešní přečtení. Klepnutím otevřete poznámky nebo knihy. Ke každému dni můžete přidat poznámku a nastavit poznámku jako spořič obrazovky. Nastavení najdete v části Spořič obrazovky / Spořič obrazovky kalendáře.

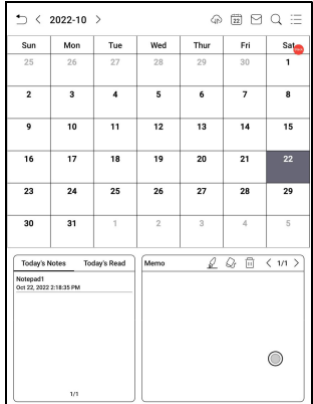

V současné době poznámky kalendáře nepodporují synchronizaci do cloudu.

Po přihlášení k účtu Onyx můžete e-mailem poznámky ve

formátu PDF na určenou e-mailovou adresu.

### **\*5.11 DocScan**

Podporováno pouze u modelů s fotoaparáty;

Podpora OCR pro rozpoznání textového obsahu na obrázku

poté, co fotoaparát pořídí obrázek;

Vyberte Nové skenování pro

vstup do rozhraní fotografování;

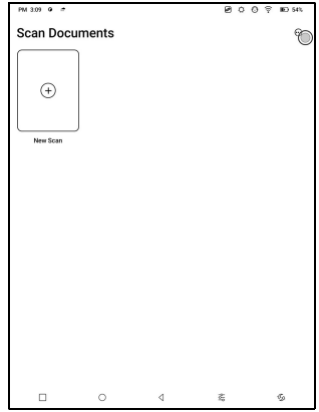

Po pořízení fotografií vstupte do

rozhraní náhledu fotografie, kde

můžete vybrat OCR identifikaci,

PNG export, PDF export atd.;

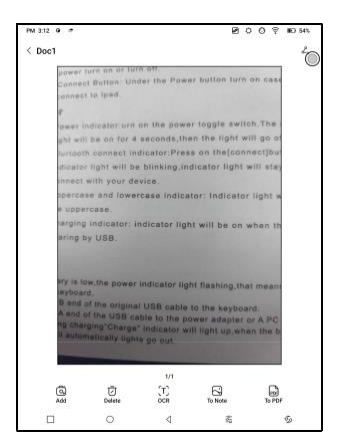

Rozpoznaný text lze zkopírovat dlouhým stisknutím, celý vybrat ke kopírování nebo přímo sdílet;

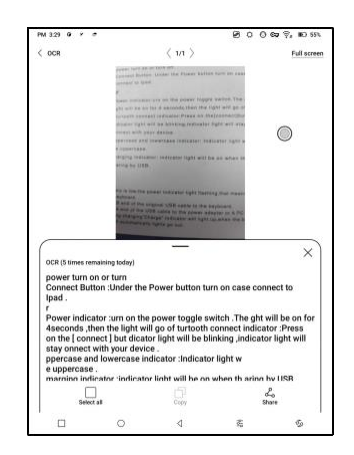

# **6. Nastavení systému**

# **6.1 Účet Onyx**

Podpora více účtů a přepínání mezi účty. Mezi účty můžete přepínat ze seznamu účtů. Uchovávají se pouze informace o účtu Po přepnutí mezi účty se musíte účty znovu přihlásit. Pokud se liší

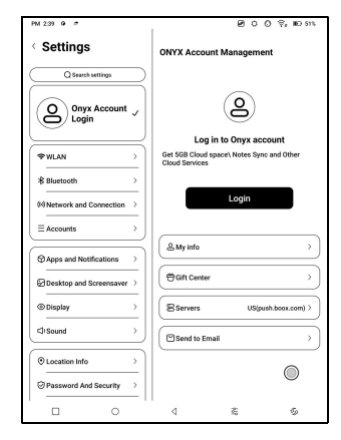

účty používají různé servery, servery se přepnou, když se přihlásíte k jinému účtu.

Přidružené účty: Po přihlášení k hlavnímu účtu můžete hlavní účet přidružit k dalším dvěma způsobům přihlášení. Tyto tři způsoby přihlášení sdílejí stejný účet. Mobilní telefon a e-mail podporují zrušení vazby a Wechat nepodporuje zrušení vazby.

#### **6.2 WLAN (WLAN)**

#### **Nastavení Wi-Fi**

Když zapnete WLAN, zařízení vyhledá všechny dostupné Wi-Fi. Vyberte Wi-Fi, kterou chcete použít, a zadejte požadované informace, jako je heslo pro připojení k Wi-Fi. Nebo zapněte a vypněte Wi-Fi z Ovládacího centra. Přidejte sítě ručně klepnutím na Přidat sítě.

#### **Nastavení Bluetooth**

Zapněte Bluetooth a vyhledejte dostupná zařízení Bluetooth v okolí. Odeslat žádost o připojení. Pouze když jsou obě zařízení připojena, bude Bluetooth fungovat.

#### **Síť a připojení**

Patří sem režim letu, nastavení hotspotu a tetheringu, využití dat

aplikací, vysílání obrazovky, tisk, VPN a soukromé DNS.

# **6.3 Účty**

# **Systémový účet**

Patří sem účet Google, e-mailová aplikace atd.

### **6.4 Aplikace a oznámení**

Patří sem správa aplikací, správa oprávnění, správa oznámení, výchozí aplikace, spuštění aplikace, režim obnovení aplikace, nastavení obchodu, nastavení zmrazení, resetování výukového programu optimalizace aplikace a resetování optimalizace všech aplikací.

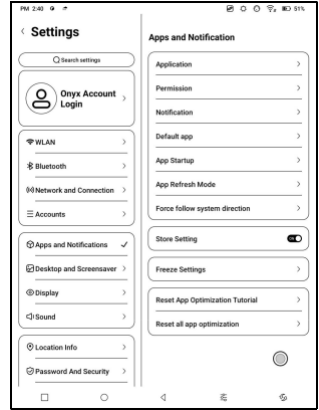

# **Spuštění aplikace**

Pouze pro automatické spouštění aplikací. Pokud je povoleno,

může zvýšit využití paměti a spotřebu energie.

Samotná aplikace musí mít funkci monitorovacího systému, aby se

automaticky spustila. Po instalaci souboru APK musíte aplikaci

ručně otevřít, abyste ji mohli jednou spustit;

Po úspěšném spuštění běží pouze na pozadí a nebude se

zobrazovat v posledních spuštěných úlohách;

### **Režim aktualizace aplikace**

Režimy obnovení aplikací třetích stran můžete spravovat hromadně.

#### **Nastavení zmrazení**

Zde můžete zmrazit aplikace třetích stran. Zamrznutí aplikací

spuštěných na pozadí může snížit spotřebu energie.

### **Obnovit výukový program optimalizace aplikace**

Když poprvé otevřete aplikace třetích stran, zobrazí se výukový program Optimalizace aplikace. Pokud chcete výukový program znovu zobrazit, resetujte výukový program optimalizace aplikace zde.

### **6.5 Plocha a spořič obrazovky**

Můžete nastavit domovskou

obrazovku, zamknout rozvržení

plochy a povolit Smart Assistant.

Lze použít pouze jeden snímek při vypnutí.

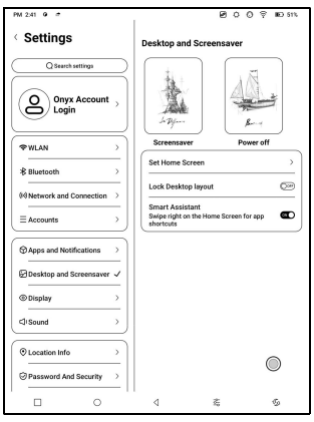

### **Spořič obrazovky**

Podporujte spořič obrazovky (výchozí), spořič obrazovky s poznámkou, spořič hodin a průhledný spořič. Pokud u Image Screensaver vyberete pouze jeden obrázek, zůstane spořič obrazovky statický. Když vyberete více než jeden obrázek, spořič obrazovky přehraje všechny obrázky opakovaně.

### **Nastavení obrazu při vypnutí**

Můžete nastavit obrázek při vypnutí spolu s nastaveními včetně "Zobrazit text na obrazovce při vypnutí, Pozice textu, Způsob přiblížení obrázku. (Pokud se poměr obrazu liší od obrazovky, obraz nelze použít.)

# **6.6 Displej**

### **Text**

Můžete upravit systémové písmo, velikost písma. Když zvolíte největší písmo, může být některý text rozhraní zakrytý kvůli nedostatku místa na displeji.

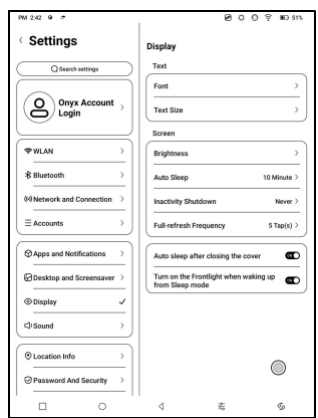

### **Obrazovka**

Můžete upravit jas obrazovky, nastavit čas automatického spánku a vypnutí při nečinnosti a nastavit frekvenci úplného obnovení.

# **6.7 Zvuk**

Můžete nastavit hlasitost, vyzváněcí tón, ztlumení a režim Nerušit.

### **6.8 Informace o poloze**

Můžete povolit "Přístup k informacím o mé poloze" a "Povolení k

poloze.

### **6.9 Heslo a zabezpečení**

Podpora 6místného hesla

uzamčené obrazovky,

Android 11 nepodporuje resetování

hesla. Prosím, uchovejte své heslo v

bezpečí.

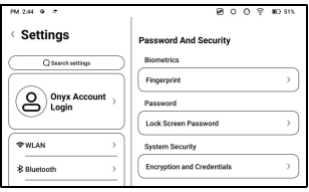

### **6.10 Výkon**

Můžete zkontrolovat využití baterie a zvolit, zda odložit odpojení poté, co vaše zařízení přejde do režimu spánku, zda má být Wi-Fi vždy zapnuto, když

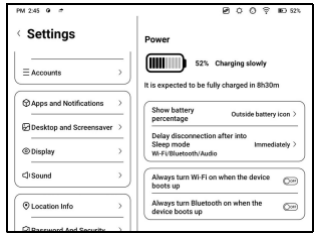

zařízení se spouští a zda se má při spouštění zařízení vždy zapnout Bluetooth.

#### **6.11 Navigace v systému**

Můžete si vybrat způsob navigace systémem, buď pomocí gest nebo pomocí navigační lišty. Pro Gesture jsou 3 spodní gesta a 2 boční gesta

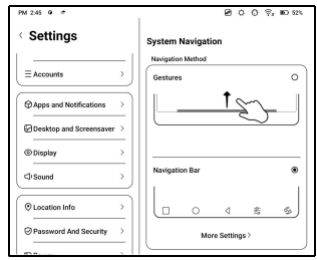

metoda. Navigační panel má dvě kombinace navigačních tlačítek.

# **Postranní gesta**

Gesta přejetí nahoru a dolů se

používají k úpravě jasu, hlasitosti atd.

tažením posuvníku nahoru a dolů.

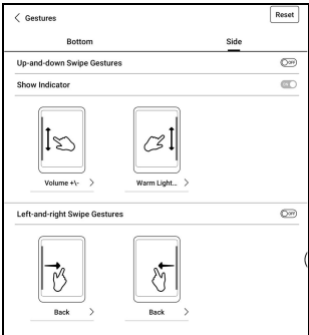

Přejetí doleva a doprava

Gesta se používají k provádění vlastních funkcí přejetím ze stran dovnitř.

Toto gesto se může překrývat s otáčením stránek přejetím doleva a doprava. Doporučuje se tedy vybrat vhodná gesta na základě skutečných potřeb, aby nedošlo k ovlivnění používání hlavních gest.

### **6.12 Nastavení systému**

Patří sem aktualizace systému, jazyk a vstup, datum a čas, navigační koule, snímky obrazovky, usnadnění nahrávání obrazovky, kalibrace, režim ladění USB a reset zařízení.

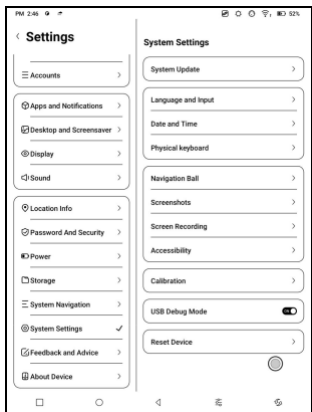

#### **Aktualizace systému**

Ve výchozím nastavení systém nejprve zkontroluje aktualizační balíček lokálně a poté zkontroluje z cloudu. Pokud je zjištěna aktualizace firmwaru, bude automaticky stažena. Stahování lze pozastavit a obnovit později.

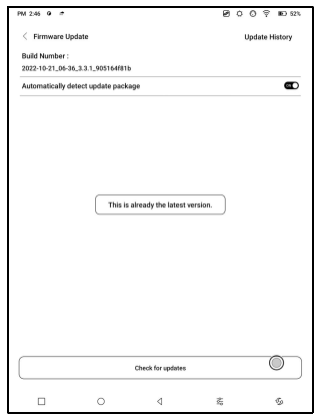

Když je aktualizační balíček úspěšně stažen, vy

musíte ručně vybrat, zda chcete aktualizovat svůj BOOX.

#### **Před aktualizací se ujistěte, že máte 20 % baterie a dostatek**

**úložného prostoru.**

#### **Jazyk a vstup**

#### **Onyxový vstup**

Podpora přepínání mezi různými

jazyky. Podporované jazyky

najdete na stránce Nastavení

klávesnice.

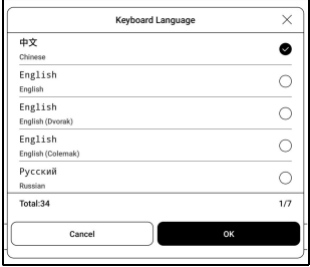

Když je připojena externí

klávesnice a zařízení detekuje

klávesnici, a

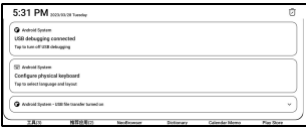

možnost konfigurace fyzické klávesnice se objeví v oznamovacím centru. Klepnutím na oznámení přejděte na stránku nastavení klávesnice.

U externí klávesnice můžete ručně

změnit rozložení klávesnice.

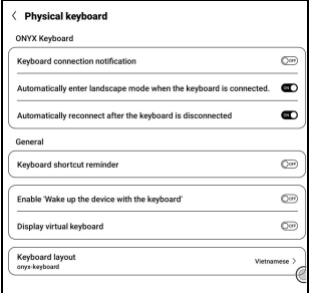

### **Klávesnice ONYX**

Podpora vstupu z klávesnice, psaní rukou a hlasového vstupu. Můžete jej aktivovat při prvním použití. Čínský systém ve výchozím nastavení používá čínský rukopis. Ostatní jazyky používají ve výchozím nastavení anglický rukopis. Ostatní jazyky vyžadují stažení příslušného jazykového balíčku.

### **Fyzická klávesnice**

Je podporována pouze krytá

klávesnice rozhraní pogopin

poskytovaná společností ONYX

(prodává se samostatně);

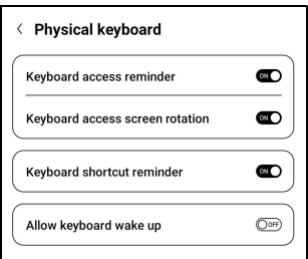

Po připojení klávesnice se zařízení automaticky otočí do horizontálního režimu obrazovky a

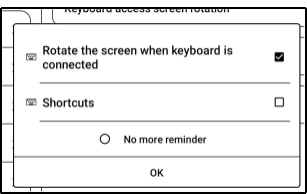

dotaz, zda se má zobrazit vyskakovací okno výzvy pro klávesové zkratky. Můžete jej vypnout bez příslušných výzev;

### **Datum a čas**

Čas můžete nastavit ručně nebo automaticky. Když je vaše zařízení připojeno k internetu, systém nastaví čas automaticky podle času internetu.

**Poznámka: Aby bylo zajištěno normální serverové připojení aplikací třetích stran, jako je Kindle, doporučujeme nastavit čas automaticky podle času internetu.**

**Resetovat zařízení Poznámka: Při resetování zařízení vymažete všechna uživatelská data. Předem si zálohujte svá data a pracujte s nimi opatrně.**

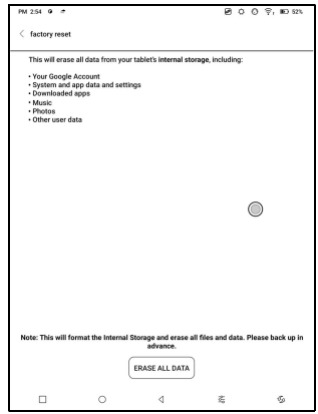

### **6.13 Zpětná vazba a rady**

#### **FAQ**

Zde jsou uvedeny často kladené otázky. Pokud máte nějaké dotazy, relevantní otázky naleznete zde.

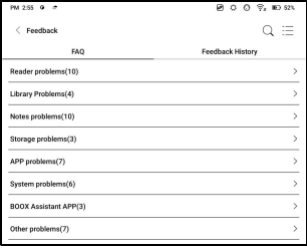

#### **Zpětná vazba**

Ke své zpětné vazbě můžete přidat přílohy, jako jsou dokumenty nebo obrázky, což nám pomůže rychle najít problémy. Když je zařízení vypnuto, historie zpětné vazby bude vymazána. Pokud nechcete vymazat historii, můžete jít

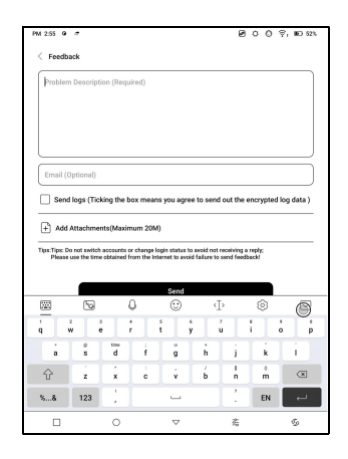
do Nastavení a povolte "Uložit protokoly do místního úložiště před restartováním zařízení. Tato možnost bude shromažďovat relevantní protokoly, které nám pomohou vyhodnotit problémy. Nezveřejníme žádné relevantní informace o vašem zařízení. Máte-li jakékoli pochybnosti, můžete zrušit zaškrtnutí políčka "Odeslat protokoly".

## **6.14 O zařízení**

Obsahuje informace o zařízení, jako je model a název zařízení, verze firmwaru, MAC adresa, verze elektromagnetického dotyku, verze kapacitního dotyku atd.

## **7. Děkujeme za vaši podporu**

Děkuji mnohokrát za podporu. Více informací o produktech

naleznete na našich oficiálních stránkách: [www.boox.com](http://www.boox.com/)

Máte-li jakékoli dotazy, kontaktujte nás e-mailem:

[podpora@boox.com](mailto:support@boox.com)